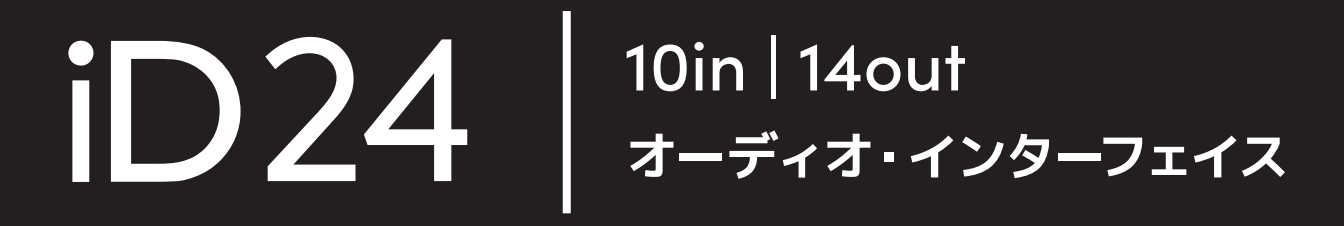

Manual v1.0

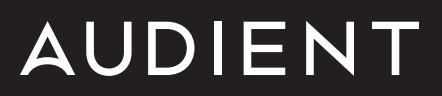

## **目次**

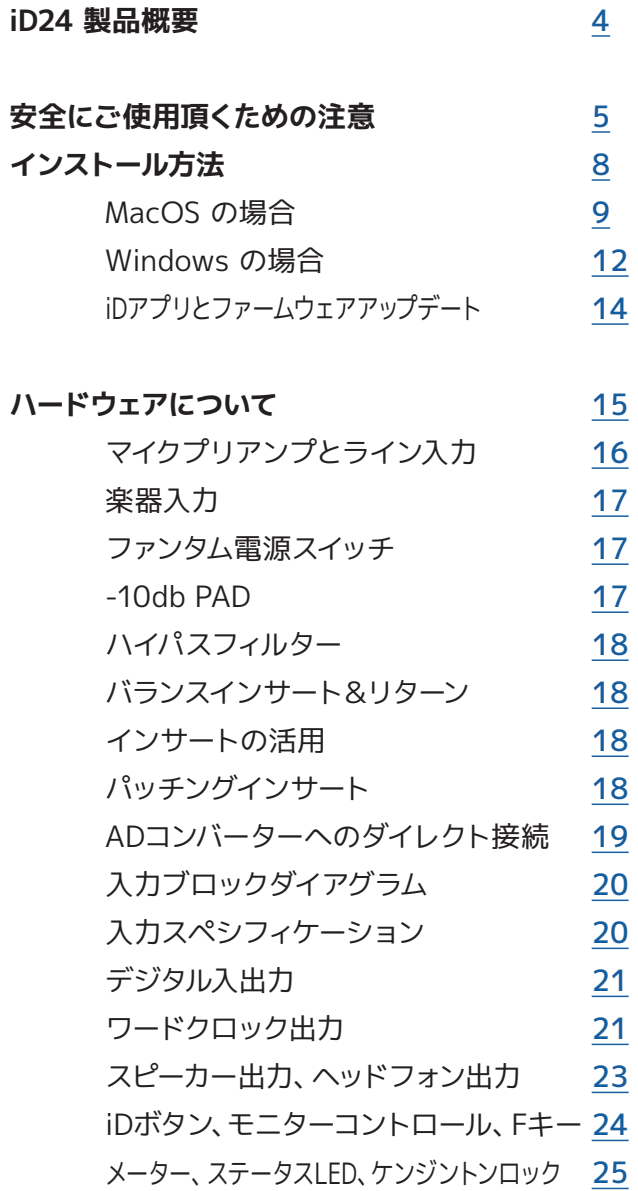

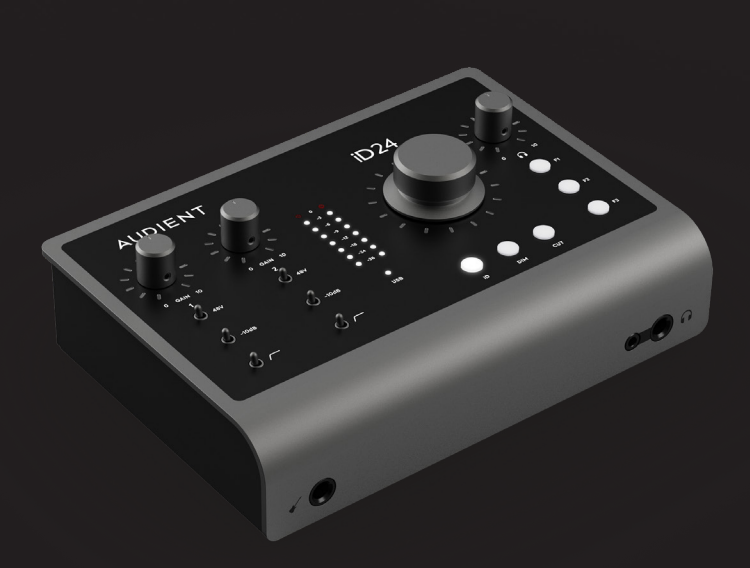

#### **DAW セットアップ**

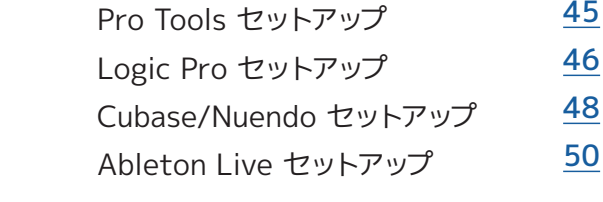

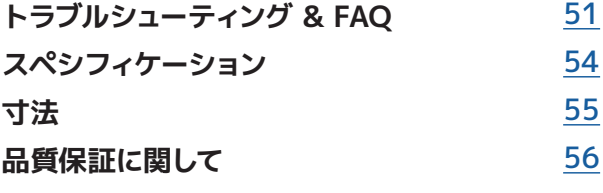

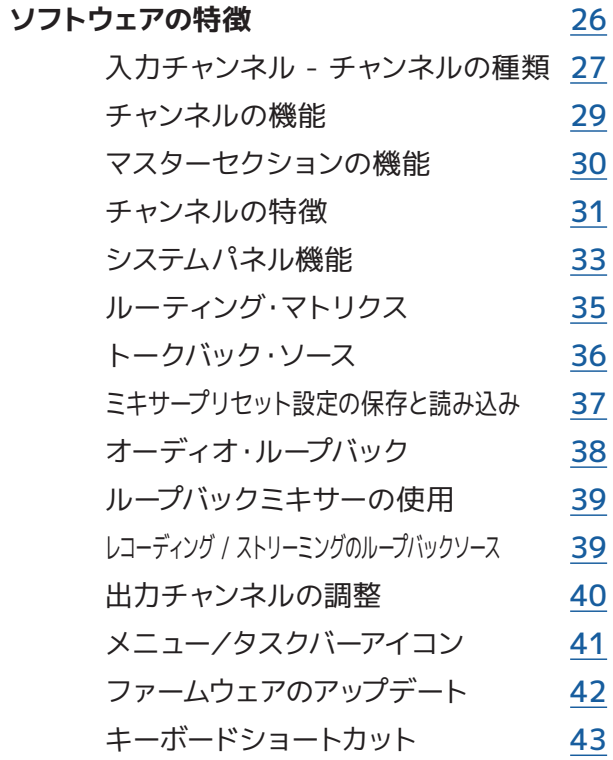

## Welcome to your new Audient iD24 Audio Interface

#### **同梱物:**

- iD24 本体
- USB(C-C)ケーブル
- クイックスタートガイド

#### **主な特徴:**

- 2系統のclass-A Audientコンソール・マイクプリア ンプ
- 最高クラスのAD/DA コンバーター
- 1 系統のディスクリートJFET 楽器入力(D.I)
- メイン出力/サブ出力
- 独立DAコンバーターによる高出力のデュアル・ヘッ ドフォンアンプ
- 1系統のADAT入出力
- 2系統のアウトボード接続が可能なバランス端子の インサート入出力
- 超低レイテンシーDSPミキサー
- ループバック機能
- スクロール・コントロール
- 割り当て可能な3つのファンクション・キー
- Dim/Cut コントロール
- +48V, Pad、HPFスイッチ
- USB 3.0 対応
- 24bit/96kHz
- ワードクロック出力
- フルメタル設計
- 豊富なフリーソフトウェア&バンドル

audient 製品をお買い上げいただき、 誠に有難うございます。 ご使用の前に、以下のURLから最新のソフトウェア とファームウェアをダウンロードしてください。

[audient.com/products/i](https://audient.com/products/audio-interfaces/id24/overview/)D24

# **安全にご使用頂くための注意**

本機の使用を始める前に、マニュアル中のインストラクションや注意点をよくお読みください。

本機は高電圧で動作はしませんが、電気ショックや火災が起きないよう安全な使用法に忠実に従ってください。

故障と思われるような症状が発生しても、本体を開けないでください。 その際はまずaudientのサポート:audient@allaccess.co.jpにコンタクトしてください。

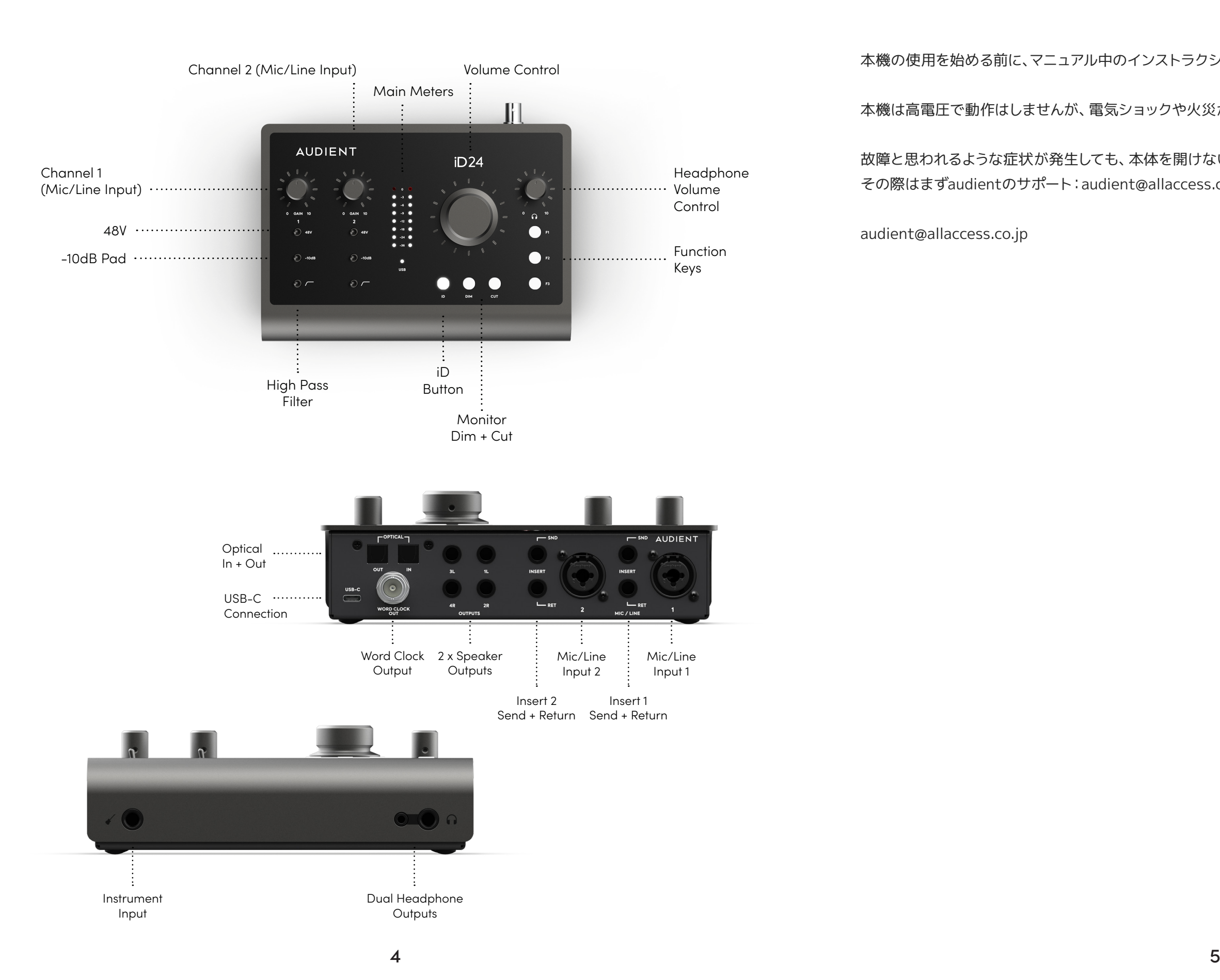

audient@allaccess.co.jp

## <span id="page-2-0"></span>**iD24 製品概要**

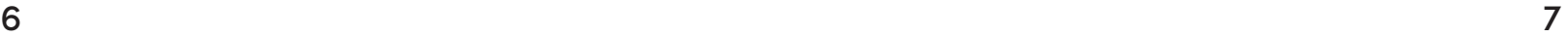

# **Declaration of Conformities**

#### **FCC Part 15B**

This apparatus has been tested and found to comply with the limits of a class-A digital device, pursuant to Part 15B of the FCC Rules. These limits are designed to provide reasonable protection against harmful interference in a residential installation. This equipment generates, uses and can radiate radio frequency energy and, if not installed and used in accordance with the instructions, may cause harmful interference to radio communications. If this equipment does cause harmful interference to radio or television reception, which can be determined by turning the equipment off and on, the user is encouraged to try to correct the interference by one or more of the following measures:

We, Audient Ltd, Aspect House, Herriard, Hampshire, RG25 2PN, UK,<br>01256 381944, declare under our sole responsibility that the product 01256 381944, declare under our sole responsibility that the product iD24 complies with Part 15 of FCC Rules.

- 1. Re-orient or relocate the receiving antenna 2. Increase the separation between the equipment and receiver 3. Connect the equipment into an outlet on a different circuit from that to which the receiver is connected
- 4. Consult the dealer or an experienced radio/TV technician for help

Operation is subject to the following two conditions:

- 1. This device may not cause harmful interference,
- 2. This device must accept any interference received, including interference that may cause undesired operation

 $\epsilon$ 

- 01 マニュアルをよく読んでください。
- 02 マニュアルを保管しましょう。
- 03 『注意や警告』を守りましょう。
- 04 インストラクションには従ってください。
- 05 水の近くや湿気の多い場所で使用しないでください。
- 06 クリーニングは乾いた布だけ使用してください。
- 07 ヒーター、ストーブやアンプなど高温を発する場所や機材の上で使用しないでください。
- 08 本機に接続されているケーブル類にご注意ください。
- 09 本機と使用するアクセサリー等は、メーカーが認可したものを使用してください。
- 10 近くで雷が発生していたり、長い期間本機を使用しない時は、コンピューター の電源をお切りください。本機とコンピューターとの接続ケーブルも外してください。
- 11 水分がかかったり、故障だと思われる時に本機を開けないでください。 製品の修理は認可されたサービス機関でのみ修理可能です。 その際はまずサポート:audient@allaccess.co.jpにコンタクトしてください。

Audient Ltd has conformed where applicable, to the European Union's Directive EN 63000:2018 on Restrictions of Hazardous Substances (RoHS) as well as the following sections of California law which refer to RoHS, namely sections 25214.10, 25214.10.2, and 58012, Health and Safety Code; Section 42475.2, Public Resources

We, Audient Ltd, declare that the product, the iD24, to which this declaration relates, is in material conformity with the appropriate CE standards and directives for an audio product designed for consumer use.

UK

We, Audient Ltd, declare that the product, the iD24, to which this declaration relates, is in material conformity with the appropriate UKCA standards and

## **RoHS**

directives for an audio product designed for consumer use. 感電などの事故が発生しないように、水の近くや湿気の多い場所では本機を使用しないでください。

### WARNING

## <span id="page-4-0"></span>インストール方法 そうしょう せいしょう MacOSの場合

推奨動作環境

macOS 10.13.6(High Sierra)またはそれ以降 Intel CPU またはApple Silicon メモリ:空き容量1GB以上

#### **1. 最新のiDアプリをダウンロードする**

以下のURLからiD Mixerをダウンロードしてください。

[audient.com/products/downloads/id](https://audient.com/products/audio-interfaces/id44/overview/)24

ダウンロードしたファイルを開き、iDアイコンをドラッグ してアプリケーションフォルダーへ格納してください。

#### **2. iD24本体に接続する**

インストールが完了したら、同梱のUSBケーブルで、 iD24をコンピューターに接続してください。

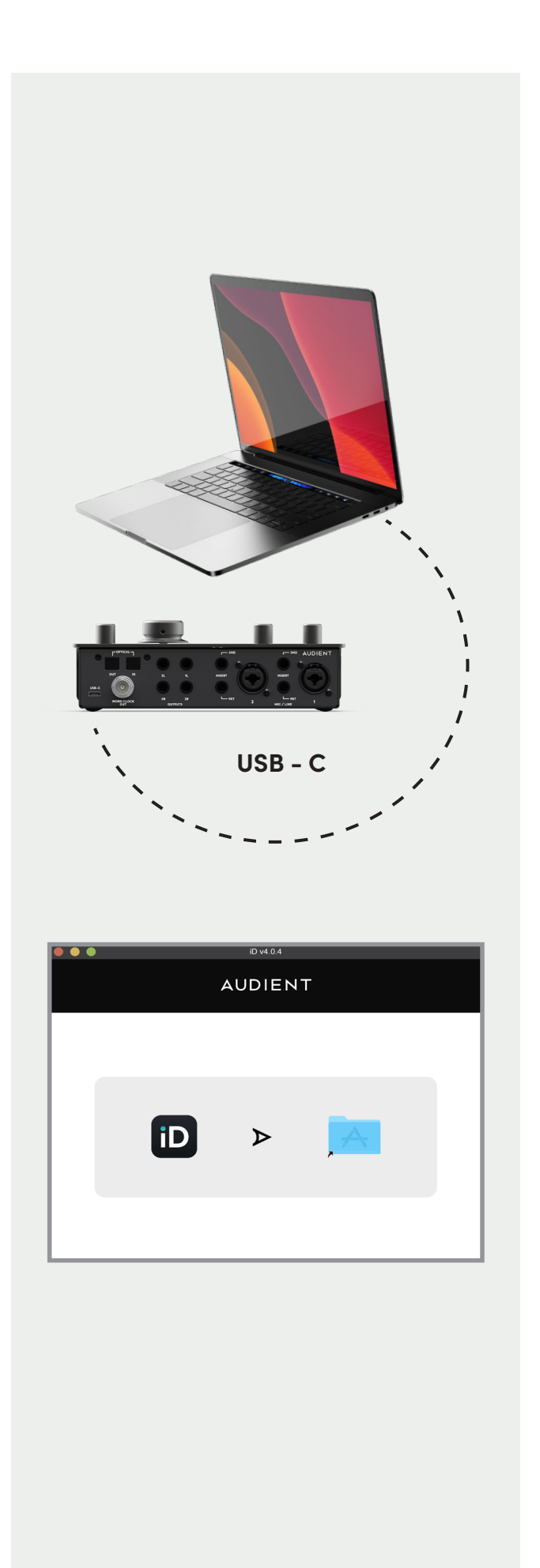

#### **メニュー/タスクバーアイコン**

MacOSの右上にあるメニューバーにiDアイコンが現れ ます。ここからiD24のさまざまな機能にアクセスする ことができます。

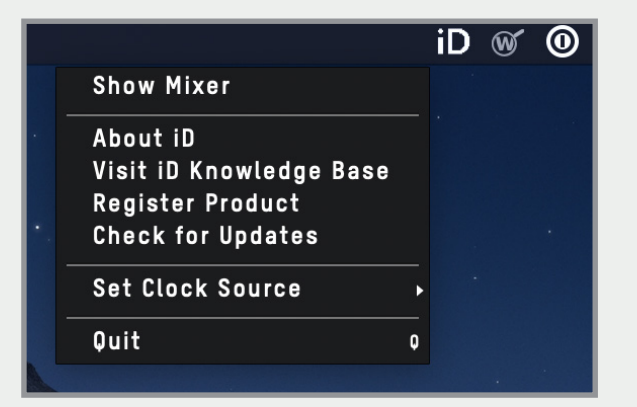

#### **Show Mixer**

Mixerウィンドウが非表示になっている場合は前面に 表示させることができます。

**Quit**

iDソフトウェアを完全に閉じることができます。

#### **3. LEDを確認する**

コンピューターに接続され、電源がオンになると iD24のstatus LEDが点灯します。操作中にLEDが消 灯している場合は全ての接続を確認してください。

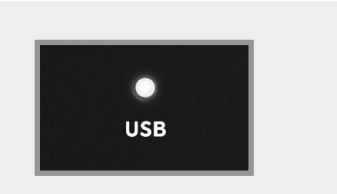

#### 問題が解決しない場合はサポートまでお問い合わせ ください。

[allaccess.co.jp/support/audient\\_support.php](http://allaccess.co.jp/support/audient_support.php)

#### **4. 接続の再確認**

iD24がコンピューターに正常に接続され、正しいクロ ックソースがセットアップされているかシステム環境 設定からご確認ください。

**Macintosh HD > アプリケーション > システム環境設定**

iD24がオーディオデバイスに選ばれているか確認し、 システムサウンドは無効にすることをお勧めします。

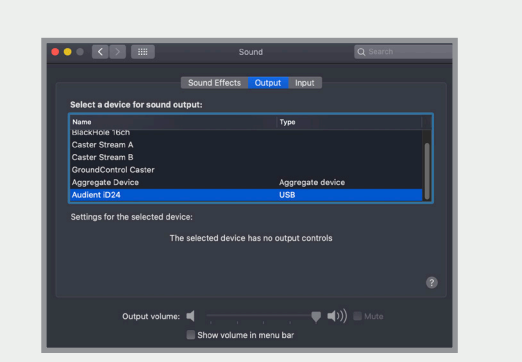

**オーディオMIDIセットアップ**

**Mac HD > アプリケーション > ユーティリティ > オーディオ**

ここでiD24の10入力/14出力が認識されていること を確認できます。

クロックソースはiDアプリで確認できます。

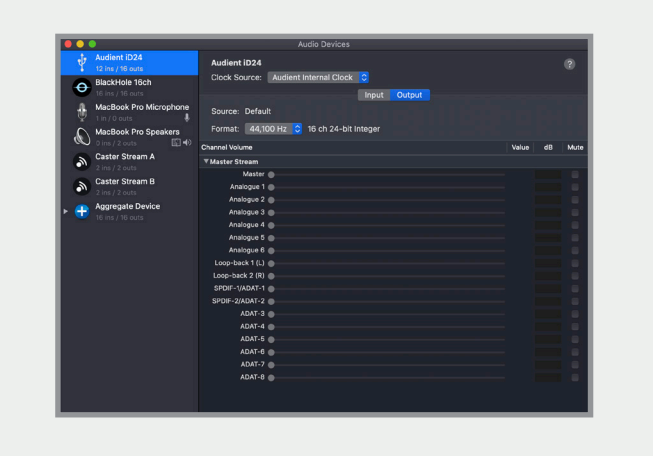

#### **5. iD Mixerを開く**

iDアプリを立ち上げてください。 Mac OSのメニューバーにアイコンが現れますので、 クリックして**「Show Mixer」**を選んでください。

#### **About iD**

iD Mixerアプリとファームウェアの現在のバージョン を表示します。

#### **Visit iD Knoweldge Base**

Audientのヘルプデスクを開いて役立つ記事やFAQ を見ることができます。(英語ページのみ)

#### **Check for Updates**

iD24のiDアプリでファームウェアアップデートの有無 をチェックします。

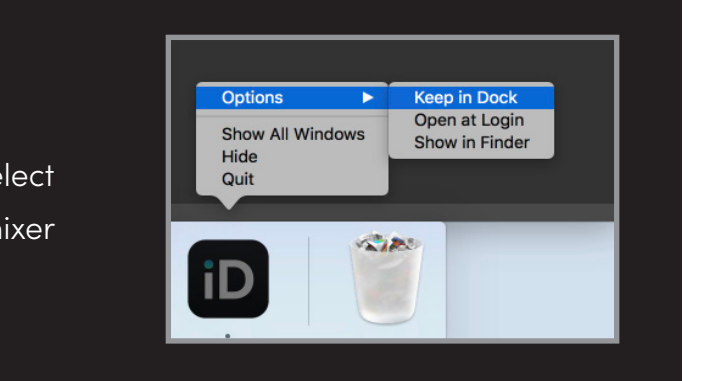

#### **Top Tip**

Right click on the iD icon in the Dock and select Keep in Dock to have quick access to the iD mixer app at all times.

<span id="page-5-0"></span>**MacOSの場合**

#### 推奨動作環境

Windows 10 またはそれ以降 Intel Core 2 @ 1.6Ghz以上 または同等以上のAMD製CPU メモリ:空き容量1GB以上

## **1. iD24のソフトウェアをダウンロードす る**

以下のURLからiD Windowsインストーラーをダウン ロードしてください。

[audient.com/products/downloads/i](https://audient.com/products/audio-interfaces/id24/overview/)D24

#### **2. iD24に接続する**

同梱のUSBケーブルでiD24をご自身のコンピューター のUSBポートに接続してください。

#### **3. iD Mixerをセットアップする**

ここで再生と録音タブの両方でiD24を選択し「初期 デバイスに設定する」をクリックして設定してくださ  $U_0$ 

iD Mixerをセットアップするにはインストーラーを ダブルクリックして立ち上げて画面の指示に従ってく ださい。

#### **4. PCを再起動する**

ドライバーのインストールが完了したらご自身のPC を再起動してください。

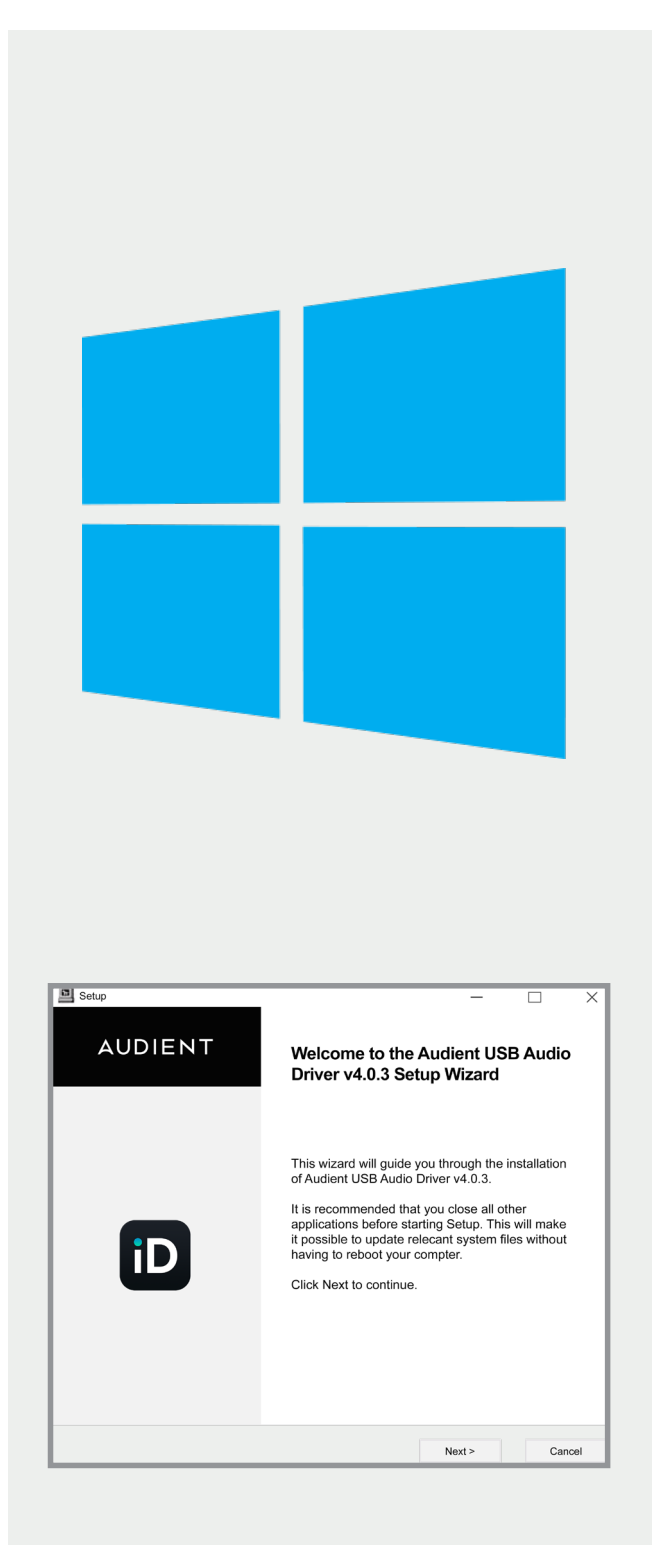

## <span id="page-6-0"></span>**Windows の場合**

#### **5. 接続を確認する**

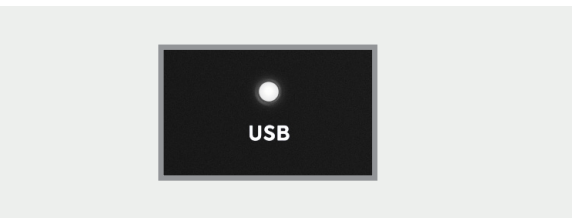

iD24が正常に動作したらUSB status LEDが点灯し、 作動中は電源が落ちるまで点灯し続けます。

接続をダブルチェックするには、PCのサウンド設定 以下の手順でご確認ください。

**設定 > コントロールパネル > ハードウェアとサウンド > サウンド**

#### **iDアイコン**

インストールが完了するとiDアイコンがWindows システムトレイに現れます。(アイコンが隠れている 場合もあります)

- iD24が接続されていれば、アイコンのダブルクリ ックでiD24 Mixerウィンドウが開きます。
- アイコンを右クリックすると、サンプルレートまた はバッファーサイズの変更やiDソフトウェアを完 全に閉じることができます。

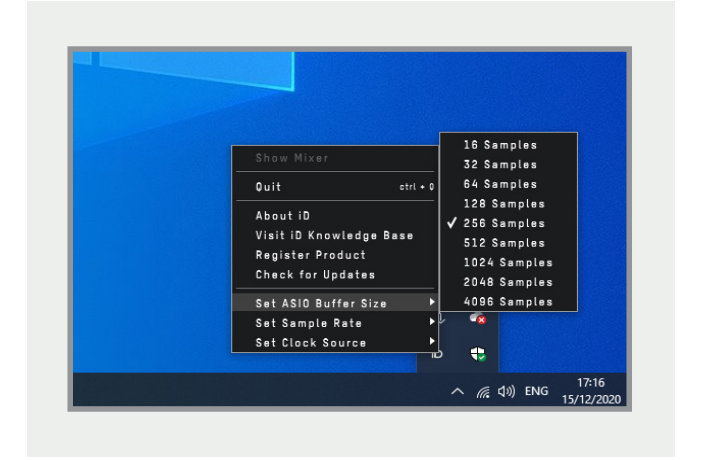

ミキシングの場合はバッファーサイズを256に設定す ると良いでしょう。トラッキングする場合は、少しバ ッファーサイズを下げても良いかもしれません。

コンピューターの性能、CPUの負荷状況などさまざ まな要因がオーディオの安定性に影響するため、バ ッファーサイズを調整する必要があります。

バッファーサイズの最適化について、より詳しい情報 が知りたい方はサポートサイトをご確認ください。

<span id="page-7-0"></span>**iDアプリとファームウェアアップデート**

#### **iD Mixerアプリを立ち上げる**

以下のフォルダからiD24のソフトウェアミキサーアプ リを立ち上げてください。

**Mac OS Macintosh HD > アプリケーション > iD** 

Mac OSでは、画面右上のメニューバーからiDアプリ を起動します。アイコンをクリックするとアプリケー ションの機能にアクセスできます。

#### **Windows**

**スタート > すべてのプログラム > Audient > iD**

Windows OSでは、多くの場合、画面右下にあるシ ステムトレイの中から起動します。iDアイコンを右ク リックするとアプリケーションの機能にアクセスでき ます。

アプリについて詳しい情報が知りたい方は 28[ページ](#page-14-0)をご確認ください。

#### **ファームウェアアップデートを確認する**

コンピューターがインターネットにつながっている場 合、iDアプリはファームウェアアップデートをチェッ クします。もし新しいファームウェアアップデートがあ る場合にはアプリがお知らせします。

また、**「Check for Updates」**を選ぶと、手動でファ ームウェアアップデートの有無が確認できます。

#### **AUDIENT ARCの登録について**

最初にiD Mixerウィンドウを開くと、Audient ARC に製品登録するか聞かれます。画面の案内に従って アカウントを作成し、製品を登録してください。

こうすることで革新的なソフトウェアやサービスに自 由にアクセスでき、いつでもすぐにレコーディング作 業を開始することができます。

製品登録は後から行うことも可能です。その場合は 登録画面を閉じてください。次回起動時に再度同じ 画面が現れます。

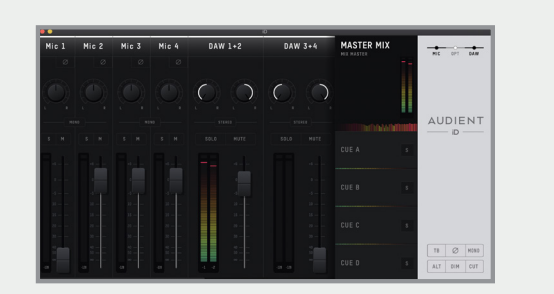

## **ハードウェアについて**

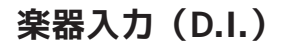

iD24が備えるD.I端子は、クラスAのディスクリート・ デザインを採用したJFET楽器用入力です。JFET回 路がギターやベースに豊かさとウォームさをアドオ ンします。

> マイクチャンネルごとに独立したファンタム電源スイ ッチを備えています。チャンネルに接続されたマイク にファンタム電源が供給されます。(チャンネルごと  $(z 48V \pm 4v, 10mA)$

このTS(アンバランス − チップ、スリーブ)ジャック に接続すると、そのチャンネルが本格的な楽器入力 となり、その楽器の素晴らしいサウンドを引き出し ます。

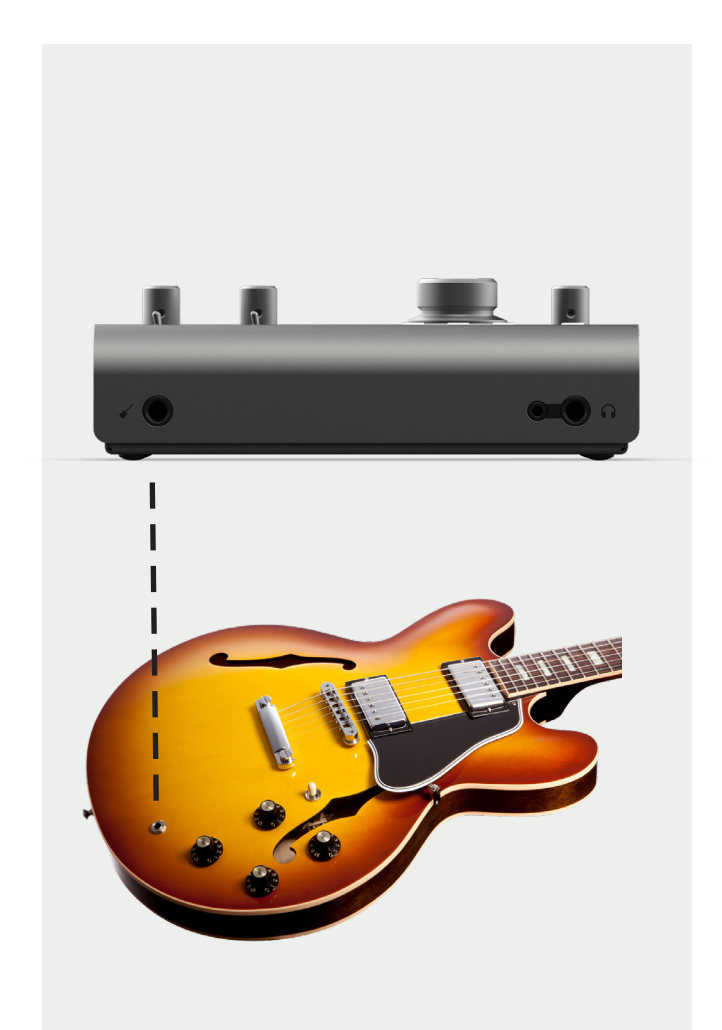

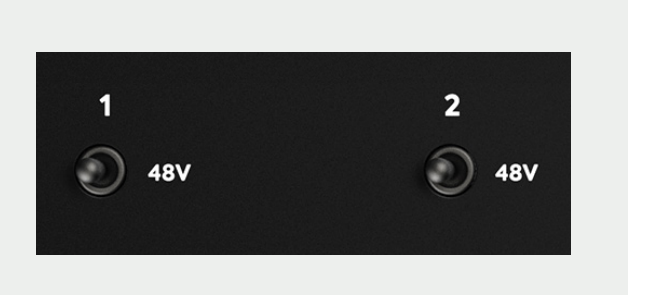

#### **ファンタム電源スイッチ**

iD24はXLR接続時のみファンタム電源を供給しま す。TRSライン入力時にはファンタム電源を供給しま せん。

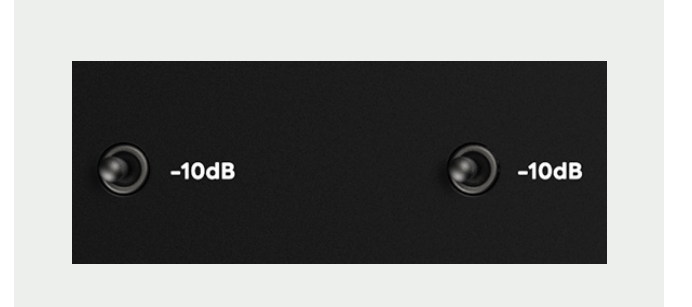

マイクとライン入力用にはAmphenol ™ XLR/TRSコ ンボコネクタージャックを備えています。ライン入力 はクリッピングノイズを防ぐためマイクプリアンプか い<sub>ンフッピンソンイベを動くだめマインフッカンフ</sub>が、 **マイクプリアンプ**<br>ら-10dBまで下げることが可能です。

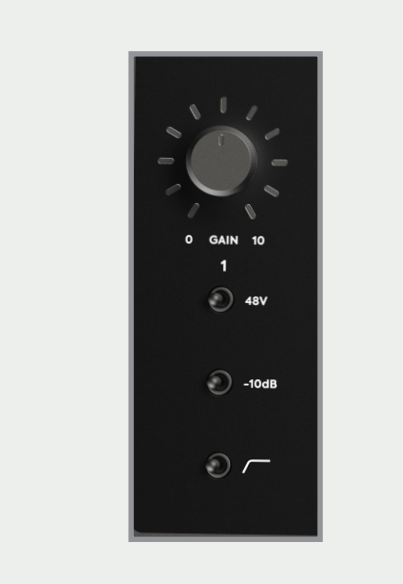

#### **-10dBパッド**

入力時に切り替え可能なハードウェア -10dBパッド を備えおり、ドラムなど音量が大きい楽器の録音時 に信号レベルを下げることができます。

#### <span id="page-8-0"></span>**マイクプリアンプとライン入力**

iD24は2系統のAudientコンソールマイクプリアンプ を搭載しています。これはAudientが誇る定番のス タジオコンソールで採用されているマイクプリアンプ と同じデザインを元にしており、iDシリーズのインタ ーフェイス全てに搭載されています。

クラスA回路を採用した設計はこの上なく低歪みで 低ノイズの性能を誇ります。iD24は音に関しても遅 延のないクリアで忠実な解像度をもたらします。

- 58 dBのクリーンゲイン
- >2.8kΩ 入力インピーダンス マイクの種類に関わらずパンチのあるトーンが 得られます

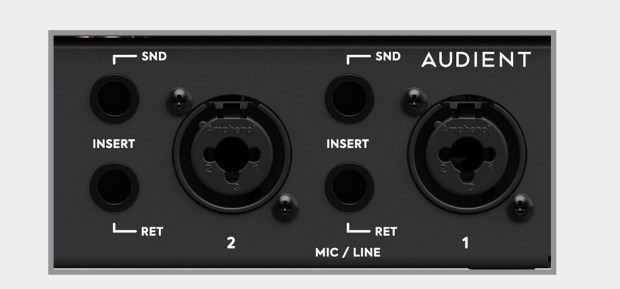

<span id="page-9-0"></span>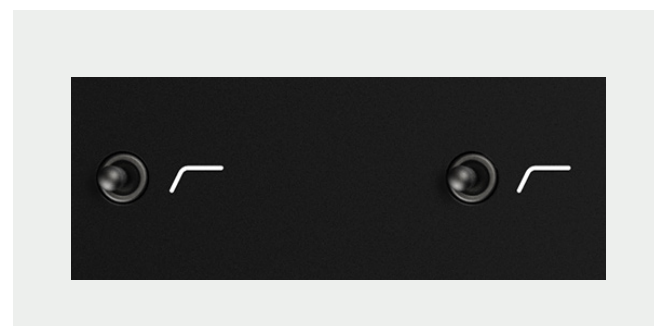

#### **ハイパスフィルター**

各プリアンプには、約80Hz未満の周波数を除去す るハードウェアハイパスフィルターも備わっていま す。必要に応じて切り替え可能で、録音から雑音や ルームノイズを除去するのに適しています。

#### **バランスインサート&リターン**

本機にはAudientのコンソール機器と同様に、両 方の入力チャンネルに専用のインサートを備えてお り、外部機器をインサート接続できます。

2つのチャンネルは、アナログ/デジタル(AD)コン バーターの前に、センド/リターン共にバランス入出 力回路を備えています。

> 変換前に好みのエフェクトなどを組み込むに は、iD24インサートセンドをプロセッシングチェーン の最初のギアにパッチします。次に、チェーン最後の デバイスの出力をiD24のインサートリターンにパッチ します。

お気に入りのハードウェアEQとコンプレッサーを インサート接続すれば、クリーンな Audientプリア ンプと組み合わせて、思い描いたクオリティのボー カルチェーンを構築できます。

RET (リターン)端子への信号は、ダイレクトにADコ ンバーター回路に入力されます。この入力は、信号 経路によるサウンドへの色づけがない、純粋なAD コンバーター入力です。

#### **インサートの活用**

インサートを使用しない時、この入出力回路は直結 され、センド/リターンをパッチ接続する必要はあり ません。

また、インサートはリターンに接続した時のみ信号が カットインされるため、センドから出力される信号を パラレル出力として使用することもできます。

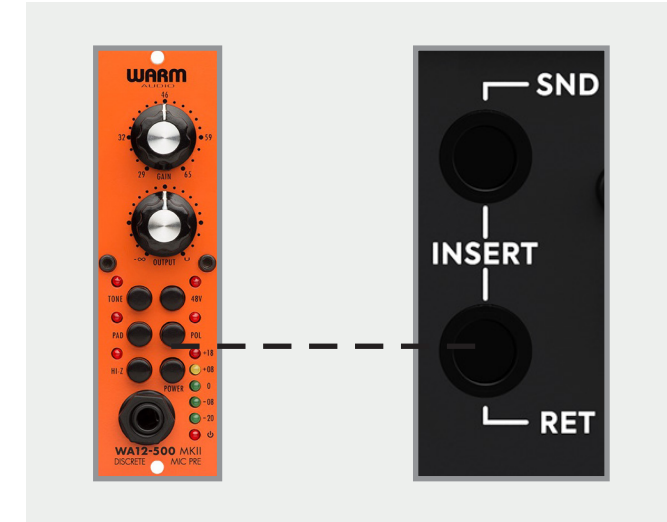

#### **パッチングインサート**

#### **ADコンバーターへのダイレクト接続**

他のマイクプリアンプや外部アウトボードを使用し たい場合には、この端子からDAWへ信号入力するこ とをお勧めします。2ミックスをiD24から出力してコ ンプレッサー等を経由しリターンに戻す、バス・コン プレッションのような使い方も可能です。

**キャリブレーションのレベル:0dBFS=+12.5dBu**

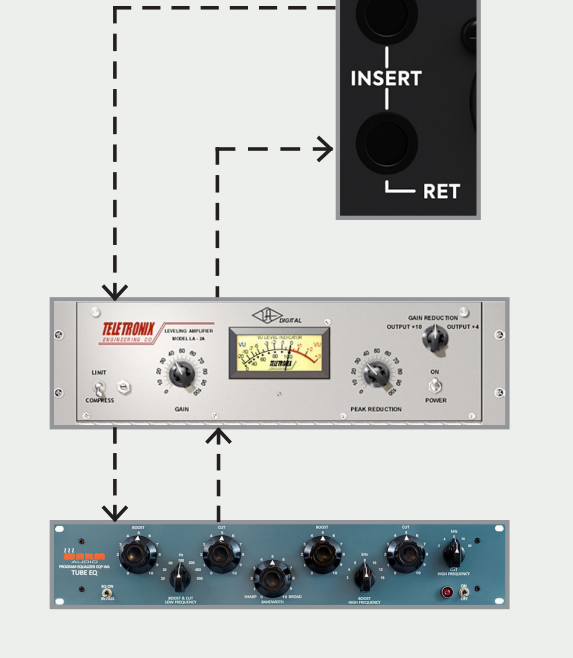

 $-$ SND

#### **デジタル入出力**

iD24には、2系統のオプティカルのデジタル入出力 が搭載されています。各デジタル端子はADAT(最大 8ch)とS/PDIF(2ch)どちらにでも使用できます。

切替えは「iDソフトウェアミキサー」から行います。 両フォーマットとも最大サンプルレートは96kHzで すが、ADATは88.2kHz/96kHzでの使用時には半 分の4チャンネルに限定されます。S/PDIFモードで は、外部デジタル機器との接続や2チャンネルのオー ディオ入出力として使用できます。

最高サンプリングレートは96kHzです。ADATモード では、Audient ASP800やevo SP8のような外部プ リアンプを接続して、最大24入力のレコーディング が可能です。ADAT出力は、Hearback™ systemの ようなADAT入力を備えたヘッドフォン分配システム や8チャンネルDACへの接続も可能です。88.2kHz または96kHzのハイサンプルレートでは、ADATプロ トコルの限界から入出力がそれぞれ4チャンネルに 限定されます。

オプティカル出力のルーティングは、iDミキサーのル ーティング マトリクス(Routing Matrix)セクション をご覧ください。

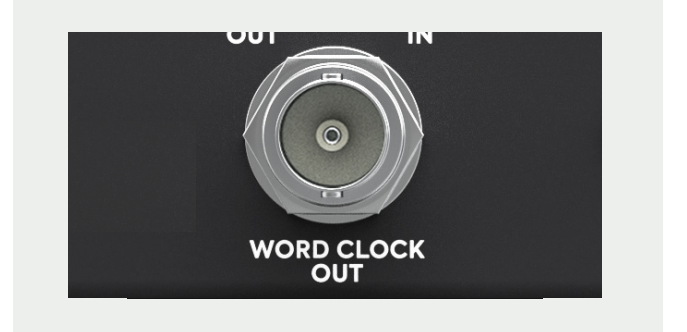

#### **ワードクロック出力**

iD24は、複数のデジタル機器のクロックを統制する ために便利なBNC出力端子を装備しています。この 出力からは、本機動作中のサンプルレート(44.1、48 、88.2、96kHz) と同じクロック信号が出力されま す。内部と外部クロック、どちらも同クロックが出力 されます。

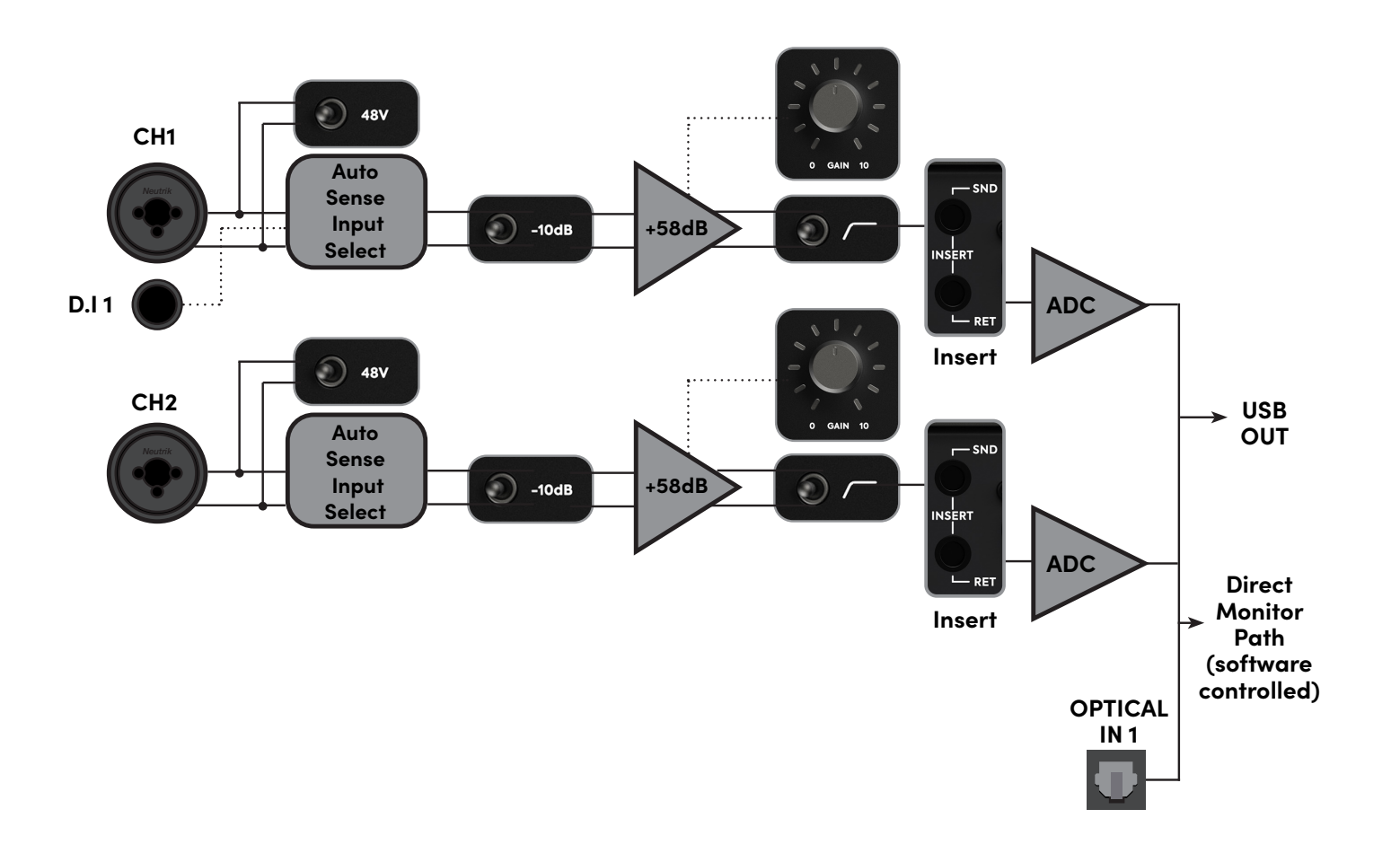

#### **Microphone Input**

XLR コンボフィーメール Pin 1:Chassis Ground Pin Pin 2:Hot (+ve) Pin 3:Cold (-ve) 入力インピーダンス:>2.8k ohm 最大入力レベル:+12dBu

#### **Line Input**

1/4" TRS Combi Jack Tip:Hot (+ve) Ring:Cold (-ve) Sleeve:Chassis Ground 入力インピーダンス:>8k ohm 最大入力レベル:+22dBu

#### **DI Input**

1/4" TS Jack Tip:Hot (+ve) Sleeve:Ground 入力インピーダンス:>500K Ohms

#### **Insert Sends**

1/4" TRS Jack Tip:Hot (+ve) Ring:Cold (-ve) Sleeve:Chassis Ground 出力インピーダンス:>100 ohm 最大入力レベル:+22dBu

#### **Insert Return**

1/4" TRS Jack Tip:Hot (+ve) Ring:Cold (-ve) Sleeve:Chassis Ground 入力インピーダンス:>10k ohm 最大入力レベル:+12.5dBu デジタルリファレンスレベル:0dBFS = +12.5dBU

#### **Optical Inputs**

TOSLink オプティカルコネクター ADAT:8 channels @ 48kHz ADAT SMUX:4 channels @ 96kHz S/PDIF:2 Channels @ All sample rates

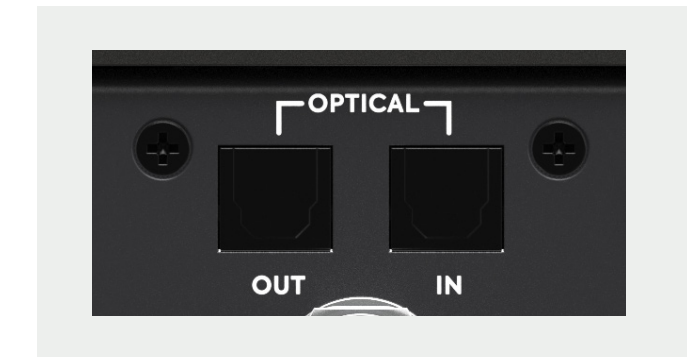

#### **入力スペシフィケーション**

**マイクプリ、インサート、A/Dコンバーター、 オプティカル入力ブロックダイアグラム**

## <span id="page-10-0"></span>**ハードウェアの特徴**

#### **ヘッドフォン出力**

iD24には、独立DACを備えた高電流型ヘッドフォン・ アンプを搭載しています。3.5mmと6.35mmの両サイ ズのジャックを備え、同信号が同時に出力可能のた め、一人でのミキシング作業だけでなくレコーディン グ時にアーティストがもう1つのヘッドフォンで確認 することも可能です。

これらの出力は広いレンジのヘッドフォン・インピー ダンスに対応でき、様々な機種のヘッドフォンで高品 位なサウンド・モニタリングが可能です。

#### **スピーカー出力**

iD24には2組のモニターに接続できるTRSバランス 出力端子があります。これらの出力は、Audientのフ ラッグシップ・コンソールASP8024のインピーダン ス・バランステクノロジーを採用しました。

これらの出力からは高品位のDAC(デジタル/アナロ グ・コンバーター)を経由し、クリアーでリニアなサウ ンドをモニタリングできます。

スピーカーでのモニター以外でも例えば、複数のミュ ージシャンそれぞれに専用のヘッドフォン・アンプを 使用したい場合に最適です。1つまたは複数の出力 を使用でき、iD Mixerで調整可能です。

**--- → Optical TOSlink Cable ––––––––––→ BNC Word Clock Cable** 

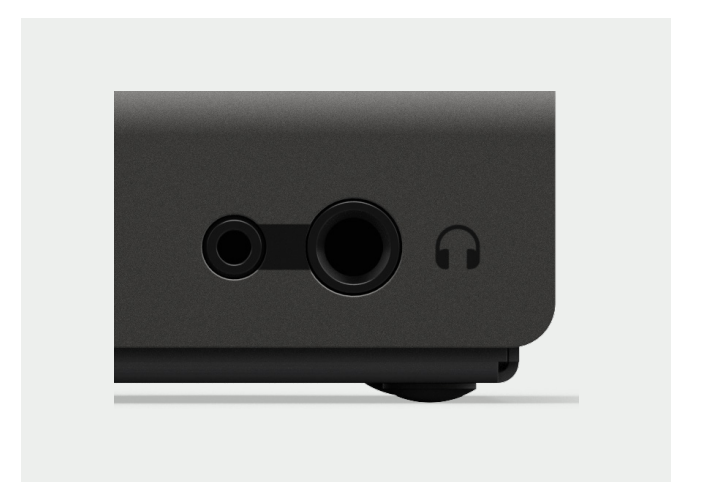

**オプティカルポートでクロックを受ける**

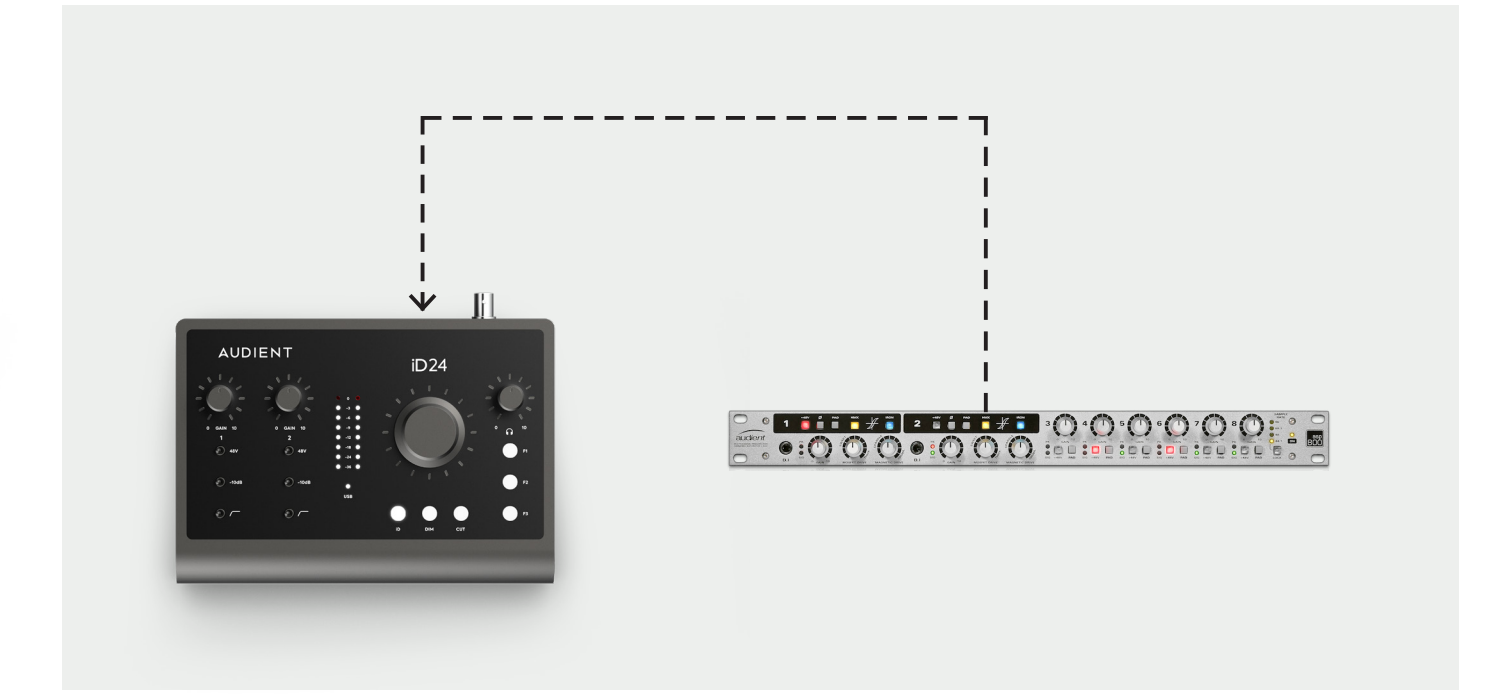

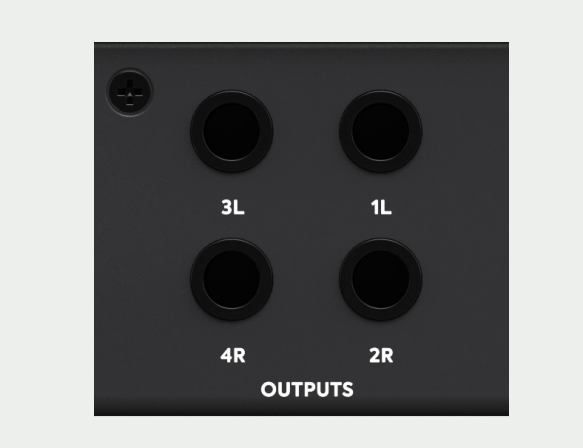

**単一BNC接続**

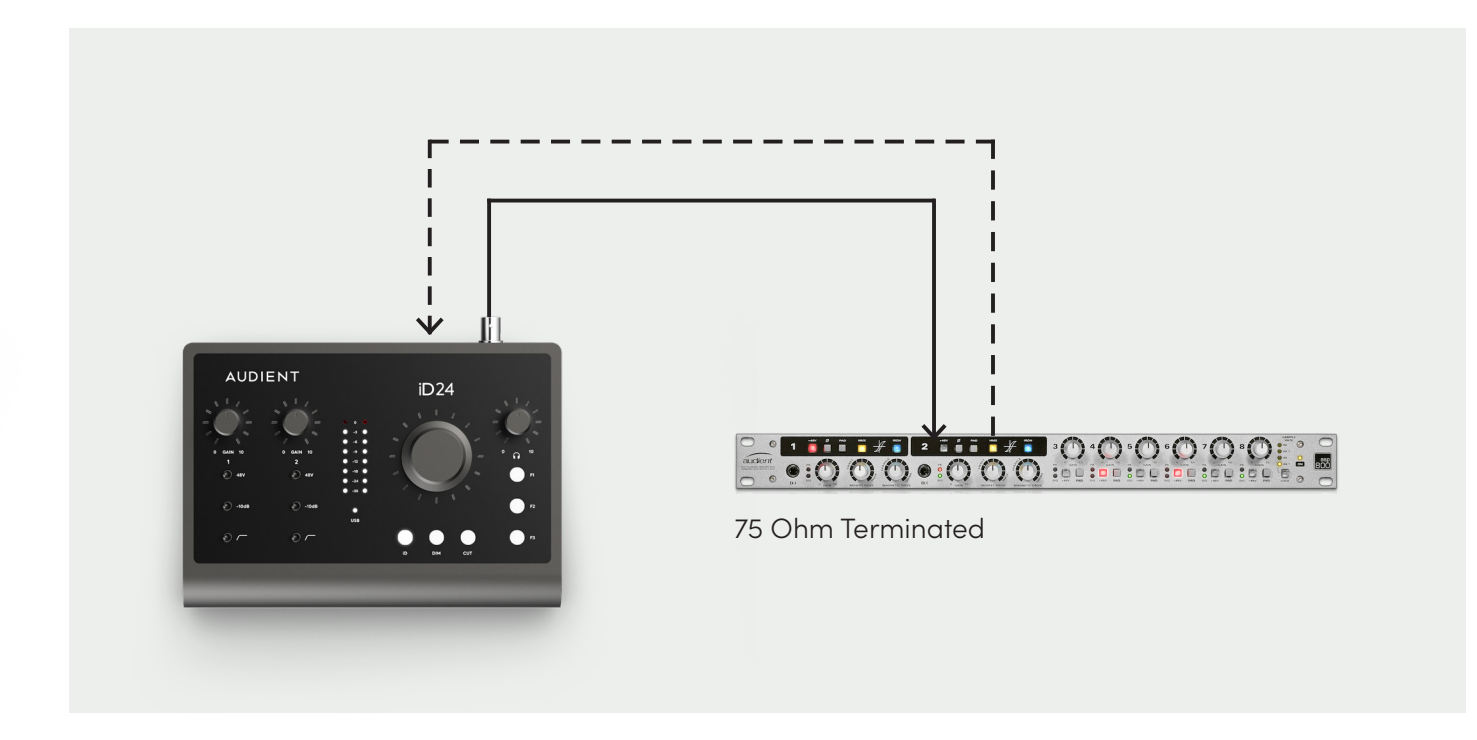

## <span id="page-11-0"></span>**ハードウェアの特徴**

<span id="page-12-0"></span>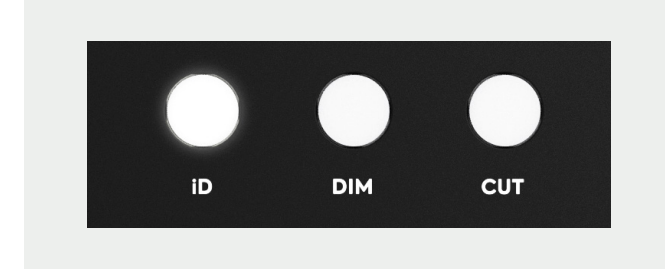

#### **iD ボタン**

iDボタンを使えば、iD24の実力をフルに発揮できる 「Scroll Control」機能をフル活用できます。エンコ ーダーが仮想スクロールホイールとして、DAWまたは プラグイン内で互換性のあるスクロール可能なパラ メーターを制御できるようになります。

DAWのスクロール可能なパラメーターにマウスを合 わせ、インターフェイスのエンコーダーを回してその パラメーターを調整します。ただしスクロールホイー ルの機能はDAWに依存しており、ご使用のDAWによ って動作が異なりますのでご注意ください。

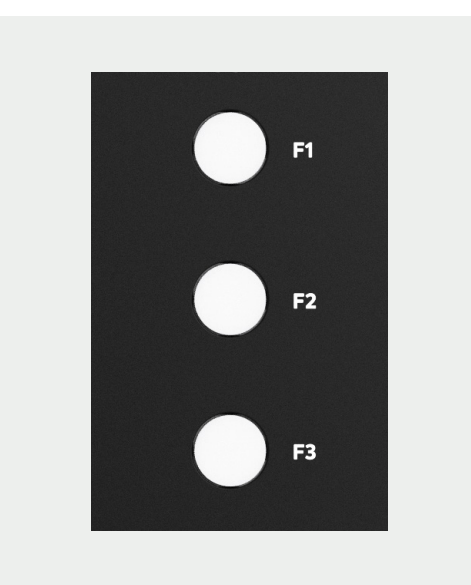

**Fキー**

F1、F2、F3はファンクションキーで、iD Mixerにある 様々なモニタリング機能に割り当て可能です。 Fキーに機能を割り当てる方法は、[31ページ](#page-15-0)を参照 してください。

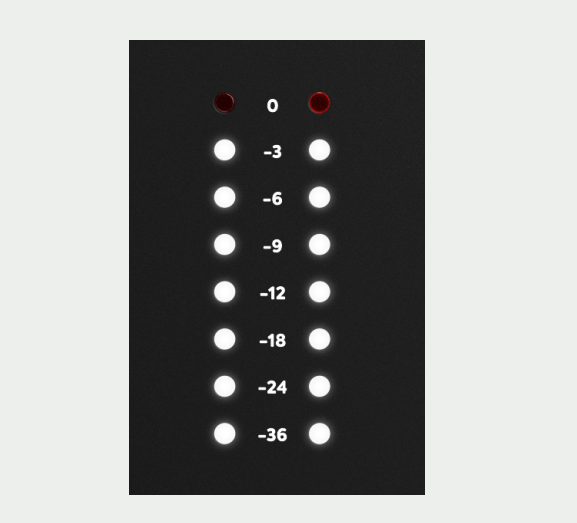

#### **モニターコントロール**

iD24は、大型のアルミ製モニターコントロールとは別 に、ヘッドフォンのボリュームコントロールが可能な モニターコントロールを備えています。

また、設定した音量だけレベルを下げるDIMや、スピ ーカー出力を完全にミュートするCUTボタンもありま す。

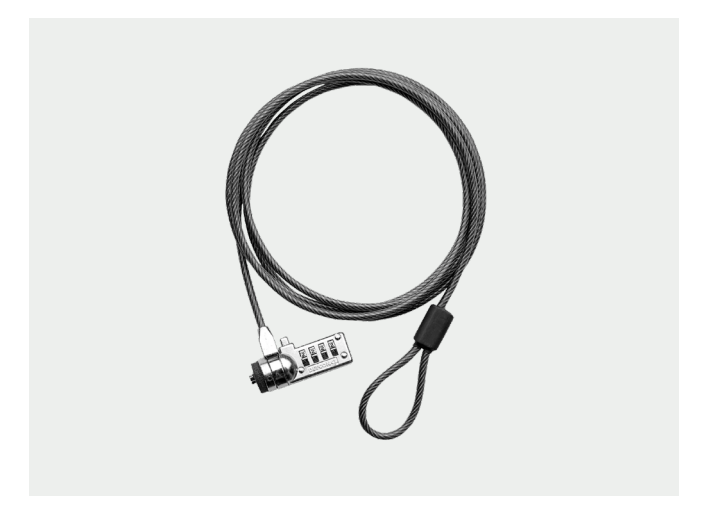

#### **ステータス LED**

USBケーブルでコンピューターに接続するとstatus LEDが点灯し、iD24とコンピューター間の通信が安 定していることを意味します。

### **ケンジントンロック**

iD24を学校やその他の公共の場での利用を想定し て、盗難を防ぐロック用のケンジントンロック穴を設 けました。

**ハードウェアメータリング**

8つのハードウェアメーターは、iD Mixerのメインモ ニタリングミックスの再生レベルを示します。

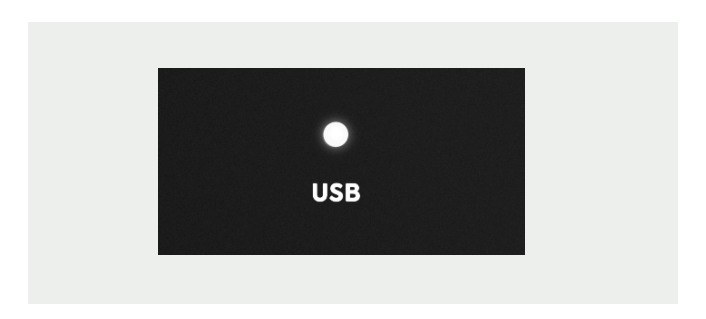

## <span id="page-13-0"></span>**ソフトウェアの特徴**

#### **入力チャンネル - チャンネルの種類**

iD Mixerアプリケーションには3タイプの入力があります。

**Mic入力** 信号が入力される2つのアナログ入力

**デジタル入力** オプティカル端子に入力された信号。 入力の数は、ADATまたはS/PDIF、そのサンプルレートによっ て変わります。

**DAWリターン** DAWから出力される6チャンネルのミックスです。 iD24は6チャンネルのリターン設定が可能で、Cueミックスや 外部機器へのセンドに使用できます。

これら 3つのチャンネルタイプを使用して、メインのモニター ミックスと最大2つの追加のCueミックスを構築できます。

iD MixerはiD24のモニタリングのみコントロールするた め、iD Mixerに加えられた変更は、DAWまたはオーディオソ フトウェアには影響しません。ご注意ください。

#### **チャンネルの機能**

#### **チャンネル名**

ダブルクリックすると、iD Mixer上でチャンネル名の 変更ができます。例えば、ドラム録音の場合、「キッ ク」「スネア」など個別に名前を付けることが可能で す。

#### **+10dBブースト**

小さい音のソースを録音する際に入力信号を +10dB ブーストします。DAWに送られる信号も同様にブース トされます。

#### **位相切替**

ステレオ信号の片サイドの位相を反転します。ギター アンプの背面やスネアドラムの下側にマイキングする 場合に便利です。

#### **パン コントロール**

メインモニターミックスまたはCueミックスでオーデ ィオを左右、またはその中間の位置に定位を振るこ とができます。

#### **ステレオグループ化**

両隣のチャンネルをステレオリンクして1つのフェー ダーでコントロールできます。パンは自動的にL&R に定位します。

#### **ソロ**

ソロボタンを押すと、選択したチャンネル以外すべて のチャンネルがミュートされます。複数のチャンネル に一括でソロ機能を使うことも可能です。

#### **ミュート**

選択されたチャンネルがミュートされます。

#### **フェーダー**

ミックスへ送る信号量を調整します。 可変範囲:-∞〜+6dB

#### **メーター**

信号レベルをdBFS表示します。ピークホールド機能 により、一度信号がピーク(0dBFS)に達すると、ピ ーク表示が点灯し続けます。また、Alt+クリックで 全てのトラックのピーク表示を一度にリセット可能で す。

<span id="page-14-0"></span>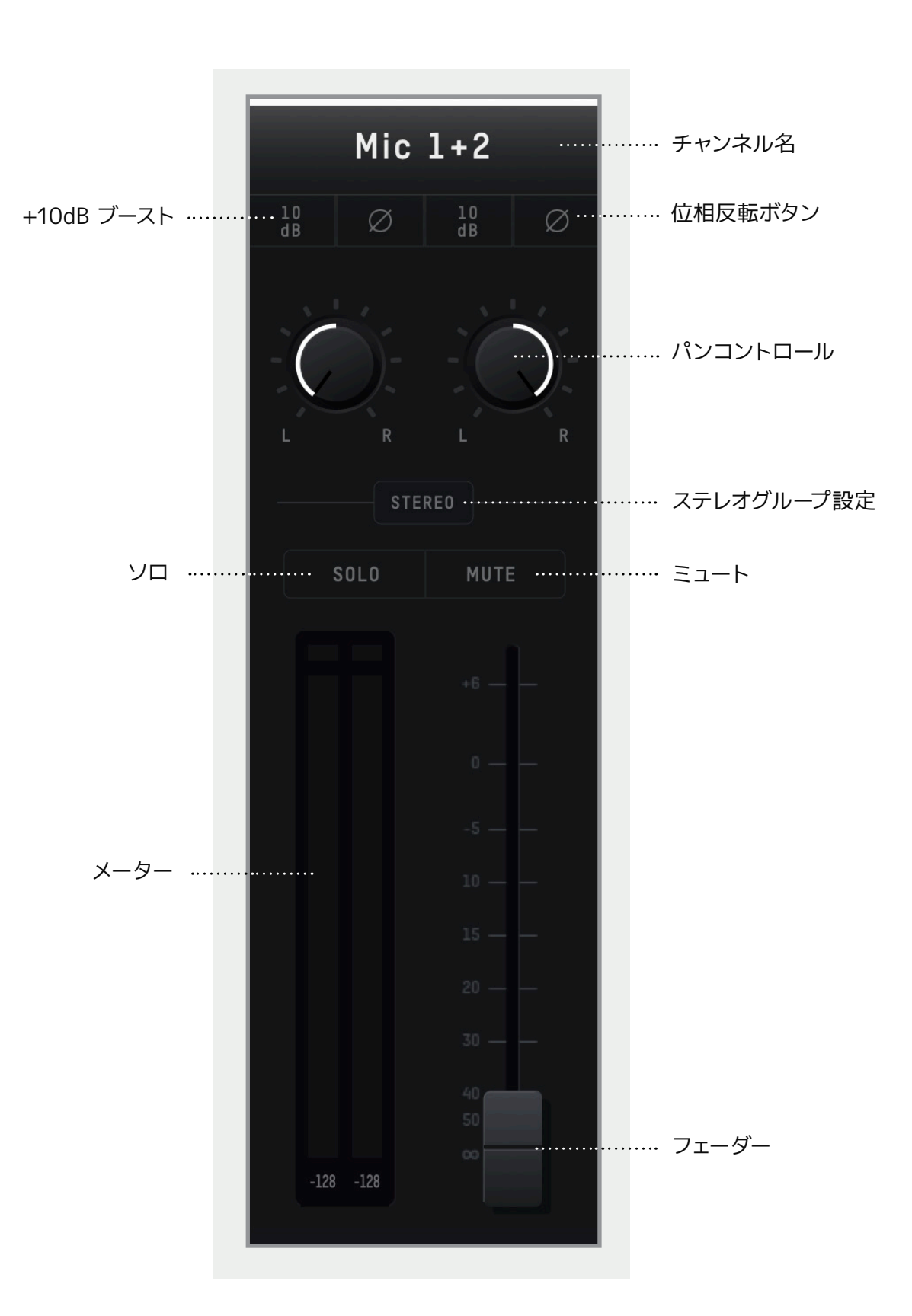

#### **チャンネルの特徴**

#### **ミックスセレクション**

ミックスタブから1つを選択すると、ミックスを変更す ることができます。 ミックスが選択されると、そのミックスのコントロー ルが表示されます。

#### **Cueミックス名**

ダブルクリックすると、Cueミックス名が変更できま す。例えば、バンドメンバー毎にCueミックスを作成 した場合、「ギタリスト」「ドラマー」など個別に名前 を付けることが可能です。

## **ミックスソロ**

SOLO選択されたミックス以外が全てミュートされ ます。複数の同時SOLO設定も可能です。

ミキサーに表示される3チャンネルタイプをボタンで 切り替えられます。例:デジタル入出力を使用してい ない場合は、OPTICALをオフにすると「デジタル入 力」がミキサー上から消えます。

#### **キューミックス レベル** 出力に送られるCueミックスのレベルをコントロール します。

**ミックスメーター** 選択されたMixのレベルを表示します。

#### **クロノメーター**

数秒前までの信号レベルを表示します。 特定のミックスで発生したピークの検知や、レベルの 調整に便利です。

#### **チャンネルビュー**

#### **メインミックスボリューム**

マスターセクションに装備されたスクロールノブで、 スピーカーに送信されるメインミックスの音量を調整 します。本体のエンコーダーと動作がリンクしていま す。

#### **モニターコントロール**

これら6つのボタンで6種類のモニター機能が選択で きます。

#### • **TB(トークバック)**

トークバックのオン/オフボタンです。 様々なトークバック設定は、本マニュアルの System Panel (システムパネル)セクションをご 覧ください。

• **ø(位相切替)**

ミックスセレクション

<span id="page-15-0"></span>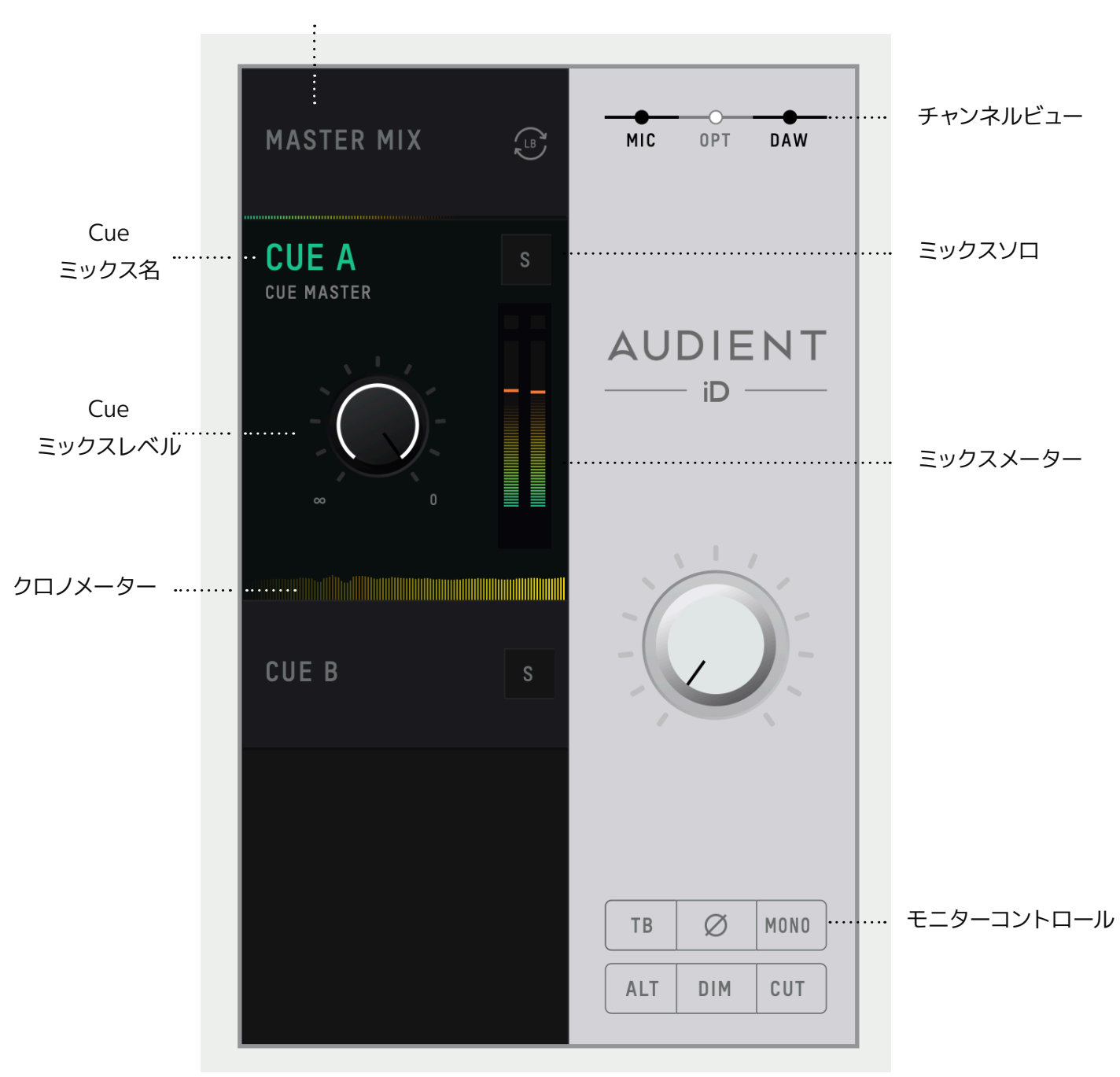

<span id="page-16-0"></span>ステレオ信号の片サイドの位相を反転します。 モノボタンと併用すると、センター定位を排除 してミックスの問題点を探し出すことができま す。

#### • **MONO(モノ)**

ステレオ出力をモノ信号にサミングします。 ミックスのモノ再生の互換性が素早く確認でき ます。

#### • **ALT(オルタナティブ)**

ALTモニタースピーカーに切り替わり、他のス ピーカーで再生されるサウンドが確認できま す。System Panel(システムパネル)で、ALTス イッチの切り替え先が指定できます。

#### • **DIM(ディム)**

先に設定した減衰出力信号レベルへ切り替えま す。セッション中に音声を下げたい時に便利な 機能です。

#### • **CUT(カット)**

モニター(メインミックス)信号をミュートしま す。

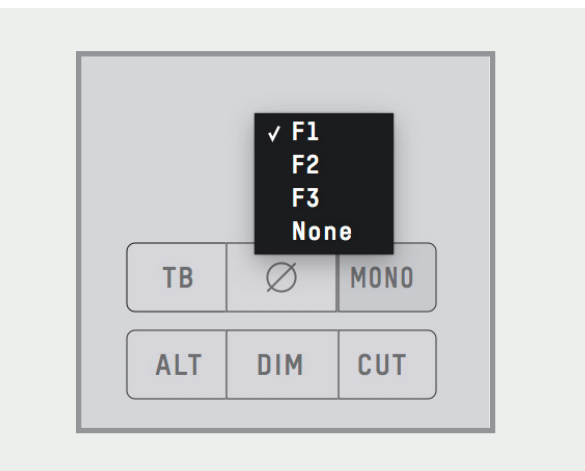

#### **Fキーのアサイン**

iD Mixerアプリの様々な機能をFキーにアサインし て、素早く切り替えが実行できます。

Fキーへのモニターコントロールのアサインは、右クリ ックでFキーを選びます。

#### **システムパネル機能**

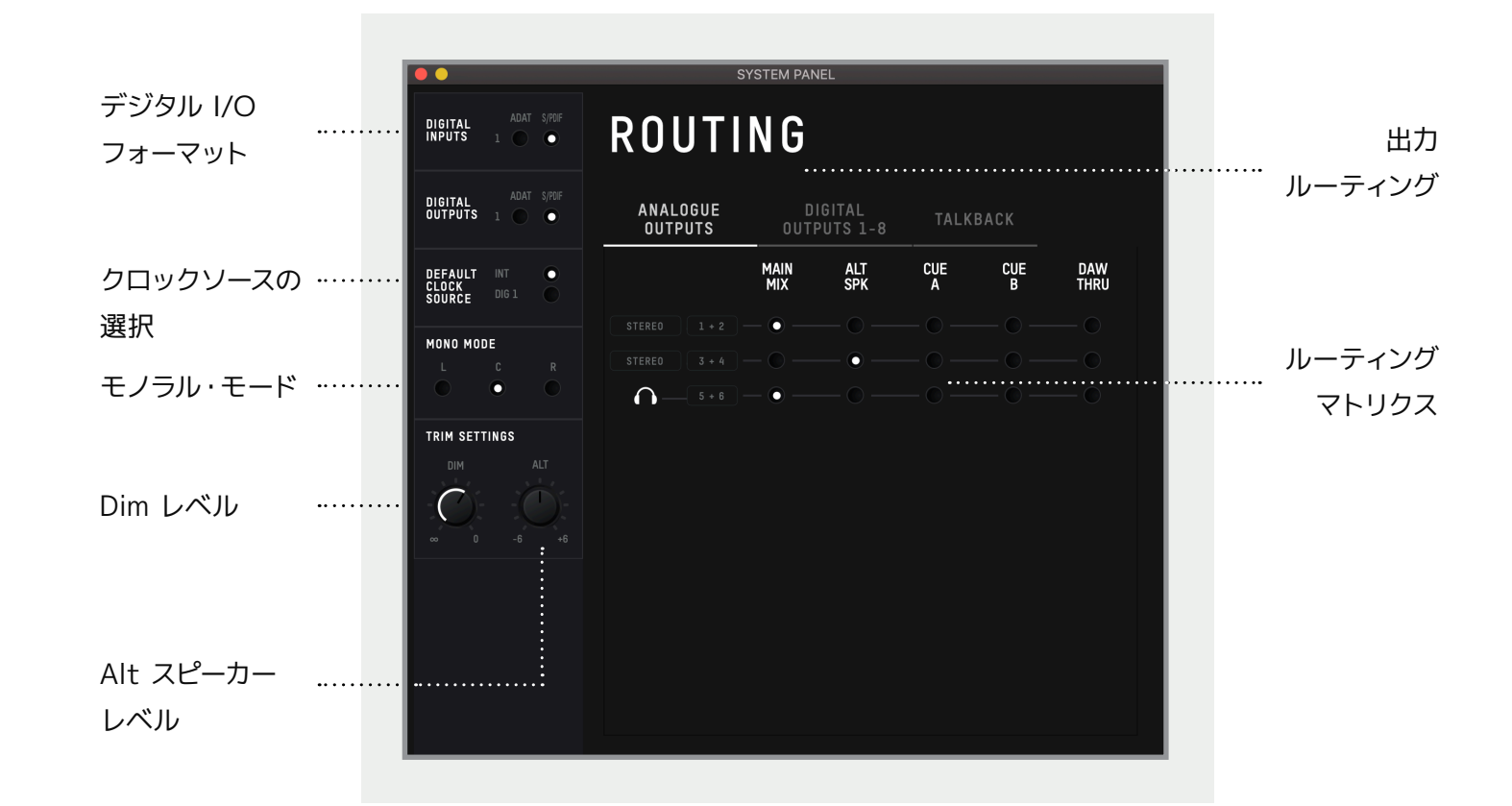

トークバック デバイス

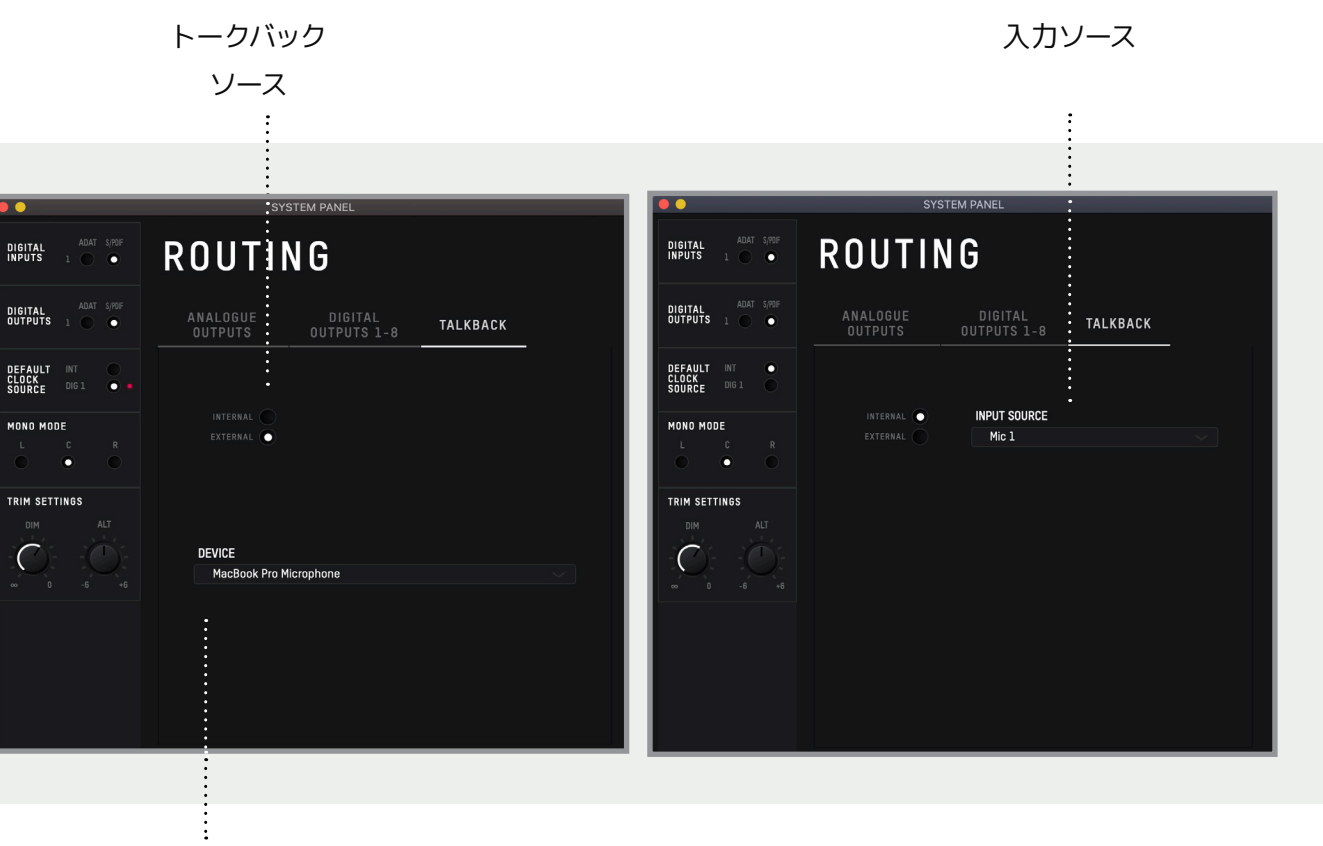

#### <span id="page-17-0"></span>**システムパネル機能**

#### **デジタルI/Oフォーマット**

各オプティカル入出力を、ADATまたはS/PDIFいず れかのデジタルフォーマットに選択できます。

#### **クロックソースの選択**

詳しい内容は、マニュアル中のクロックセクションで 説明しています。

クロックのソースを「内部クロック(INTERNAL)」 または 「外部クロック(OPTICAL)」から選択しま す。

外部クロックを使用している場合は、クロックインの ステータスをインジケーターで表示します。

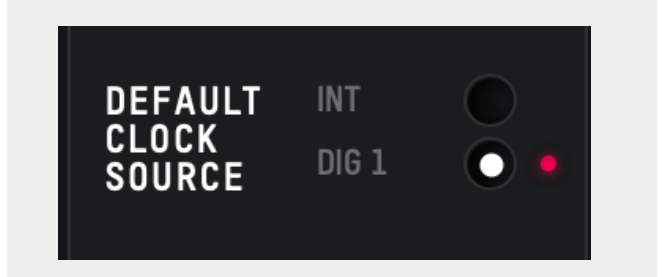

- **レッド:**クロック信号が認識できない。
- **オレンジ:**クロック信号を認識しているが、サン プルレートが一致していない。
- **グリーン:**サンプルレートが一致し、正常な同期 が確立されている。

外部クロックが正しく動作するには、この表示がグリ ーン点灯していることが必要です。グリーン表示でな い場合は、iD24は正しいクロックを受けるまでデフ ォルトの内部クロックに切り替わります。

#### **モノラル・モード**

このモードではモノ信号がL、R、または両チャンネル のスピーカーに送られます。

#### **Dimレベル**

iD24のDimボタンが押されたときの減衰レベルを設 定します。

#### **ALT スピーカーレベル**

ALTで切り替えられた時の出力レベルを設定します。 異なるメーカーのスピーカー間のレベル差の調整を行 います。

#### **出力ルーティング**

アナログ出力、デジタル出力、またはトークバックチャ ンネルへルーティングするマトリクスを開きます。

#### **ルーティング マトリクス**

iD24の出力へ各オーディオソースを選択できるオプ ションです。

- **Main Mix(メインミックス)** iD Mixerソフトウ ェアのマスターミックスから信号を出力します。 これがスタンダードなプレイバック設定です。
- **ALT(オルタナティブ)** ALTスピーカーが選択 されている時だけマスターミックスから信号を出 力します。
- **Cue A, B**  iD Mixerソフトウェアミキサーで作 った2つのcueミックスから出力できます。ハード ウェアのボリュームコントロールはCueミックス には動作しません。Cueミックスレベルの調整は Main Mixer Windowで行います。

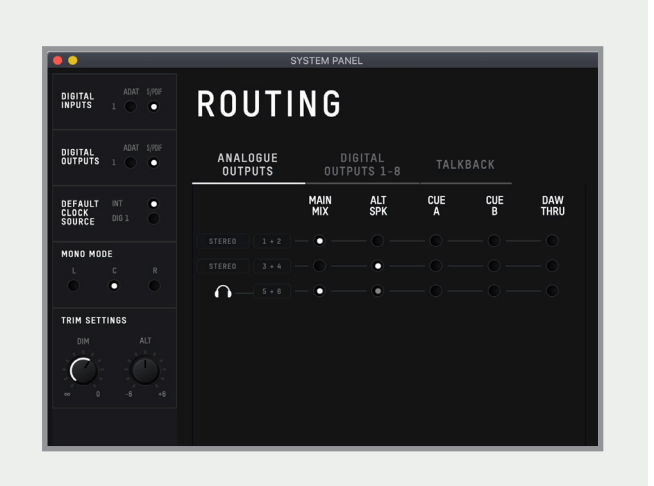

• **DAW THRU** - DAWからの信号をそのまま出力 へルーティングできるオプションです。例えば、 アナログ出力1+2をDAW THRUへルーティング すると、DAWからの出力1+2はダイレクトにアナ ログ出力へ送られます。

DAW THRU使用の注意点:この設定はボリュー ムコントロールをバイパスし、フルスケールの信 号を出力へ送ります。スピーカー再生する際は、 出力からインラインのアッテネート使用を推奨し ます。(スピーカー再生が大音量になり、モニター スピーカーを損傷する恐れがあります。)

ただし、DAW THRUでヘッドフォン出力へのアサ インはできません。

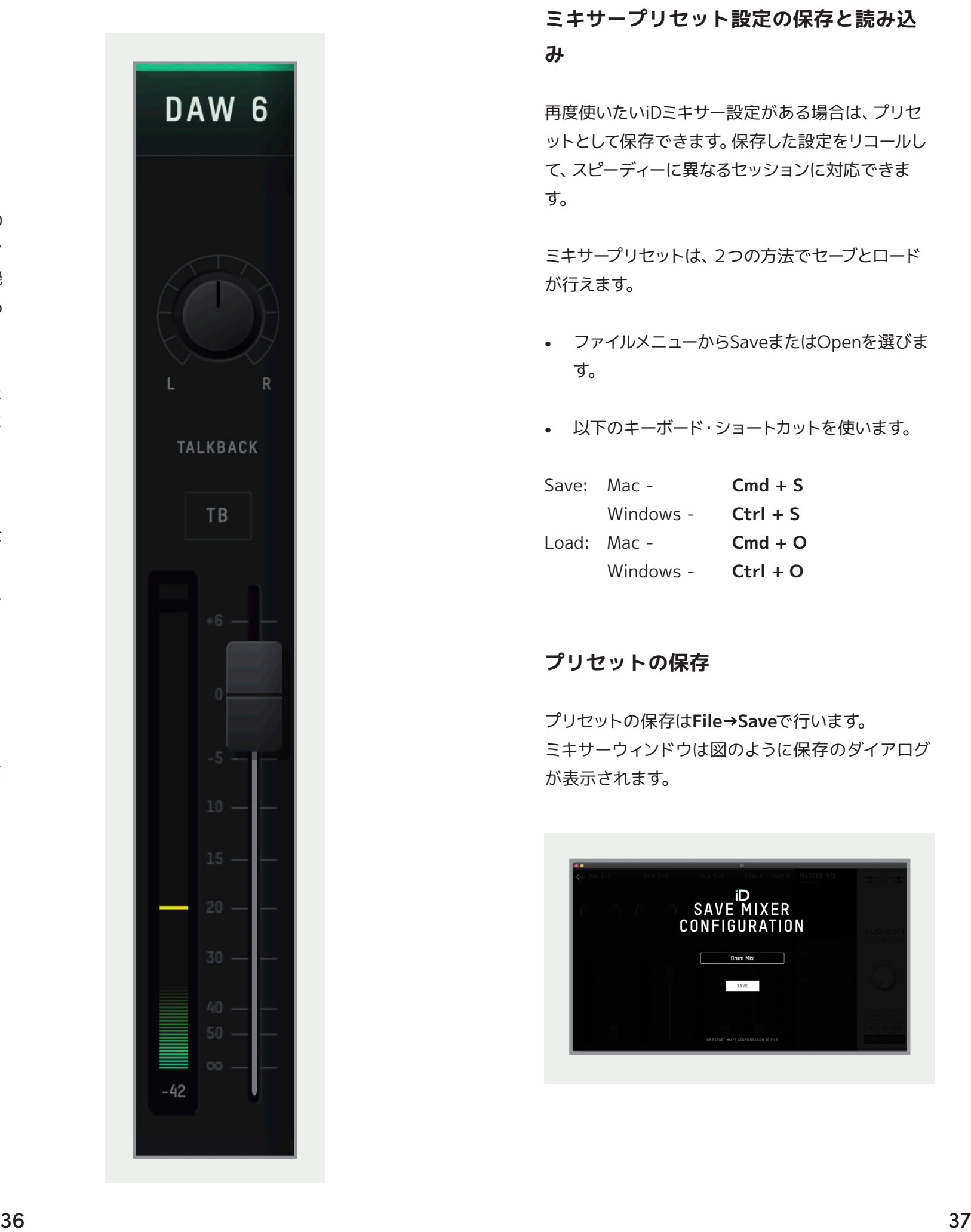

#### <span id="page-18-0"></span>**トークバック・ソース**

トークバック・ソースは、iD24内の信号の1つ、または ホストコンピューターに接続されている機器(内蔵マイ ク、USBマイク)をトークバック入力へソースとしてフィ ードできます。

1つの入力をトークバック・チャンネルに選ぶと、iD Mixerのチャンネル・ストリップは、センターにTBボタン があるトークバック・チャンネルに変わります。外部機 器を使う場合は、トークバック信号はチャンネルDAW6 に現れます。

トークバックは、該当のチャンネル上のTBボタン、また はマスターセクションのTBボタンを押すか、TB機能に 割り当てられているFキーによってオン/オフにすること ができます。

トークバックの音はメインスピーカーから再生したくな いため、CUEミックスにのみ送信されます。そのため、 トークバックチャンネルのフェーダーはメインミックス には表示されず、Cueミックスのみに表示されます。

**トークバックデバイス**

外部機器が選択されると、使用するデバイスが選べま す。

#### **ミキサープリセット設定の保存と読み込 み**

再度使いたいiDミキサー設定がある場合は、プリセ ットとして保存できます。保存した設定をリコールし て、スピーディーに異なるセッションに対応できま す。

ミキサープリセットは、2つの方法でセーブとロード が行えます。

- ファイルメニューからSaveまたはOpenを選びま す。
- 以下のキーボード・ショートカットを使います。

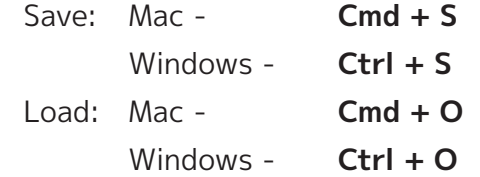

#### **プリセットの保存**

プリセットの保存は**File→Save**で行います。 ミキサーウィンドウは図のように保存のダイアログ が表示されます。

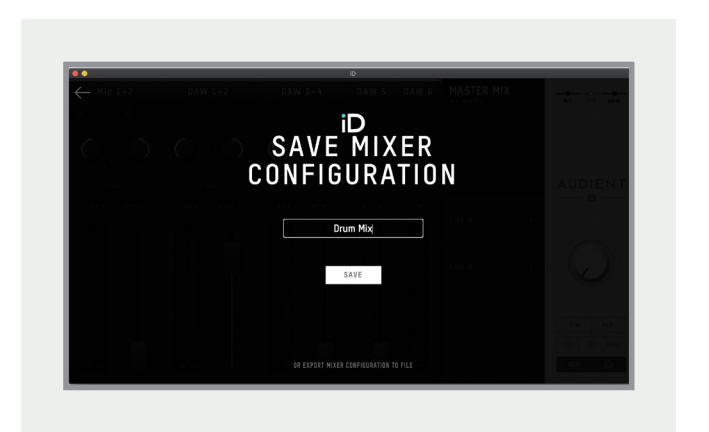

プリセット名を入力して**save**をクリックします。

他のコンピューターまたは他のiD24ユーザーへプリ セットを送る場合は、DAWセッションファイルに保存 します。その方法は、Saveスクリーンにある**Export Mixer Configuration**をクリックします。

#### **ミキサー設定をロードする**

以前に保存したプリセットのロードは、**File→Open** でロードスクリーンを開きます。

以前に保存したプリセットはリストに表示されます。 ロードしたいプリセットを選び、**Load**をクリックしま す。

**mixer configuration**を開いて**Load From File**を選 んでファイルをロードすることもできます。

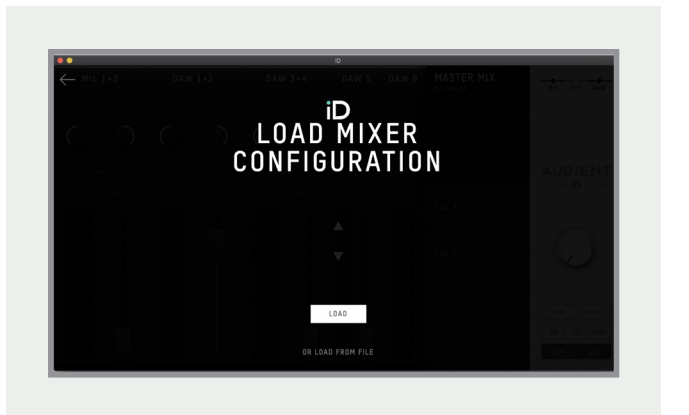

**レコーディング/ストリーミングのループ バックソース**

ループバックソースをレコーディング/ストリーミン グソフトでループバック入力として選択したら、iD Mixerでループバックをセットアップします。

まず、第一ステップはループバックストリームで使うソ ースを決めます。 コンピューターからの信号とマイ ク/インストを1つのミックスにまとめ、メインミック スかCueミックスへ送ります。これが、各チャンネル のフェーダーを操作できるもっとも良い方法と言え ます。

図のように、Mic 1&DAW 1+2がCUE Aミックスに 送られ、ループバックソースとして使われています。 このセットアップをレコーディングすると、Micチャン ネルとコンピューター・プレイバックが1つのステレオ チャンネルとして聴こえます。

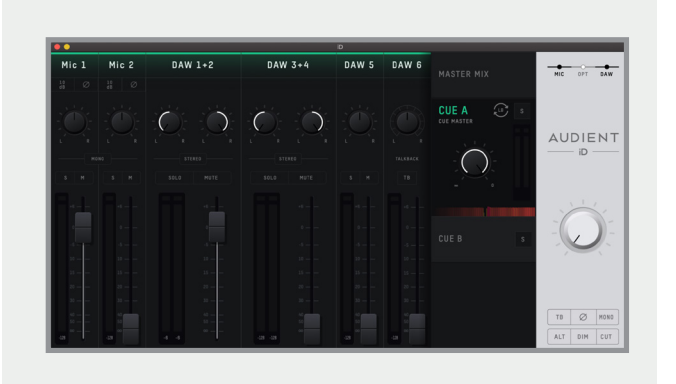

#### <span id="page-19-0"></span>**オーディオ・ループバック**

録音やストリーミングするためのループバックミックス は、まずオーディオソフトの入力チャンネルからループ バックチャンネルを選びます。使用されているソフト にもよりますが、それらはループバック1+2または入力 11+12に割り当てられます。

iD24のミキサーアプリにはループバック機能がありま す。専用のループバックチャンネルを使用し、コンピュー ター上のさまざまなアプリケーションからオーディオを 録音またはストリーミングできます。

• iD Mixerを使用する場合、ループバックは入力チ ャンネル 11+12 に設定され、メニューバーにある **Setup**メニューの**Input Routing**オプションから、 ループバックチャンネルに送信するオーディオソー スを選択できます。

#### **macOSの場合**

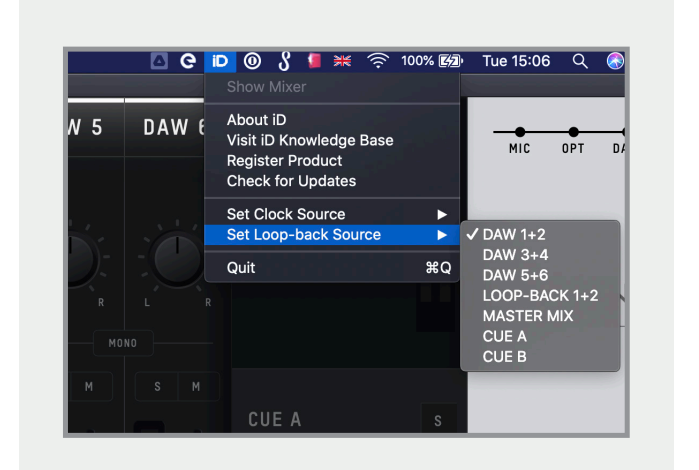

#### **Windows OSの場合**

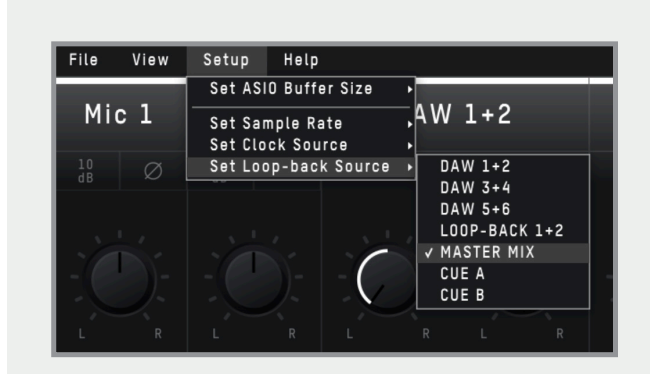

#### **ループバックミキサーの使用**

たとえば、下の画像はLogic Pro Xでループバック入力を 選択した場合の画面です。同様のプロセスが他のソフト ウェアでも使用されます。オーディオソフトウェアの入 力を調整する方法がわからない場合は、ソフトウェアの ユーザーマニュアルを参照することをお勧めします。

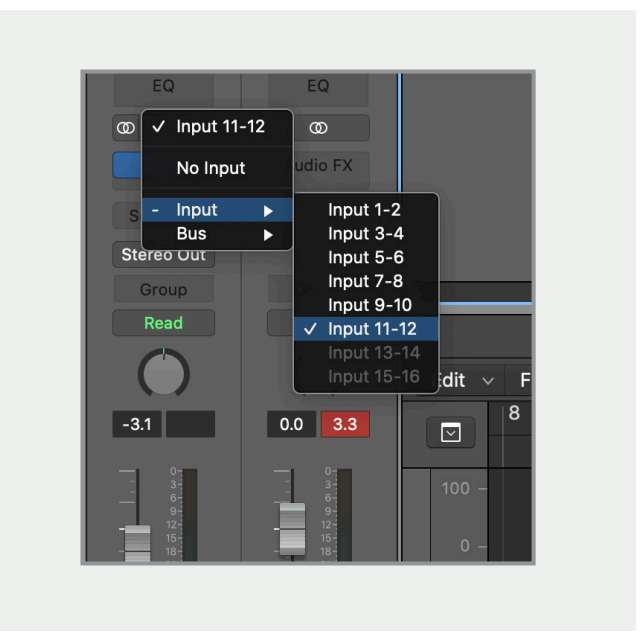

Windowsでは、システム設定でオーディオデバイスをア ナログ1+2からループバック1+2に変更する必要がある 場合もあります。

**注意:**一部のソフトウェアでは、使用している入力チャ ンネルを変更できず、デフォルトでチャンネル1+2に 設定されます。ソフトウェアの制限によってチャネル 11+12を選択できず、ループバックを使用できない場合 もあります。

選択可能なソースは以下の通りです。

- **DAW 1+2** iD24のoutput1+2へ送られる全て のオーディオ
- **DAW 3+4** iD24のoutput3+4へ送られる全て のオーディオ
- **DAW 5+6** iD24のoutput5+6へ送られる全て のオーディオ
- **Master Mix -** Main MixパネルのiD mixerでミ ックスされたオーディオ
- **Cue A** CUE A パネルのiD mixerでミックスさ れたオーディオ
- **Cue B** CUE B パネルのiD mixerでミックスさ れたオーディオ

#### **macOSの場合**

Finderを開き、**アプリケーション → ユーティリティ → Audio MIDI設定**とアクセスします。オーディオ装 置内のデバイスリストからiD24を選びます。

**出力タブ**を選び、**"スピーカーを構成"**をクリックしま す。ここで、iD24のL&R出力が決められます。

出力チャンネルとDAW出力との関係はChannels  $3+4 =$  DAW 3+4, Channels 5+6 = DAW 5+6... となります。

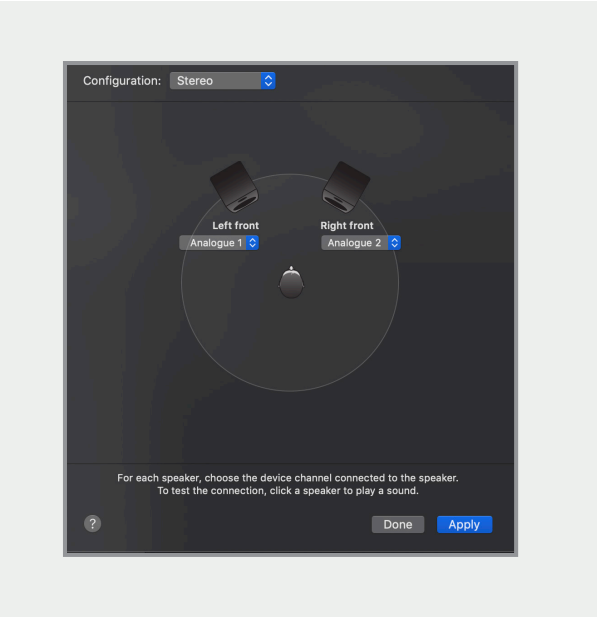

#### **Windowsの場合**

**スタートメニュー(Start menu)**を開いて、セッティ ング**(Settings)**を選択します。 **System → Sound → Sound Control Panel**の順 に進み、**"Output Device"**ドロップダウンメニュー から使いたいチャンネルを選びます。

MacOSと同じように、出力チャンネルとDAW出力と の関係はChannels 3+4 = DAW 3+4、Channels 5+6 = DAW 5+6...etcです。

<span id="page-20-0"></span>もし、マイク信号なしで、コンピューターからのオーディ オのみを聴きたい時は、DAWチャンネルからオーディ オソースを選びます。

チャンネルまたはミックスをループバックソースとして 選ぶ場合は、ループバックがどこから送られてきてい るか確認できるように、小さなループバックアイコンが channel/mixの上に現れます。

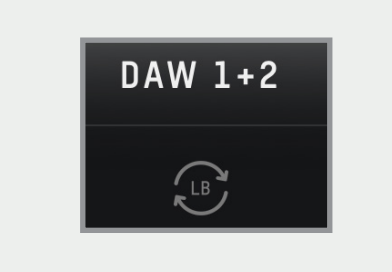

#### **出力チャンネルの調整**

ループバックミックスをセットアップする際、メインモニ ターミックス(Main Monitor Mix、通常=DAW 1+2 ) と一緒にならないように、DAW 3+4、DAW 5+6へ出 力をアサインします。

ループバックオーディオの入力に、どのOutput ChannelまたはMixを送信するか選びます。

ほとんどのDAWソフトでは、新たな出力センドや出力 チャンネルが作れます。ユーザーマニュアル等で詳しい 方法をご確認ください。

Media PlayersやVideo callsなどのアプリでは、出力 チャンネルを調整するオプションは無いため、OS側の セッティングを変更する必要があります。

#### **メニュー/タスクバーアイコン**

#### **MacOS**

MacOSでは、右上にあるメニューバーに「iD」アイコ ンが表示されます。 そこから「iD Mixer」の数々の 機能へアクセスできます。

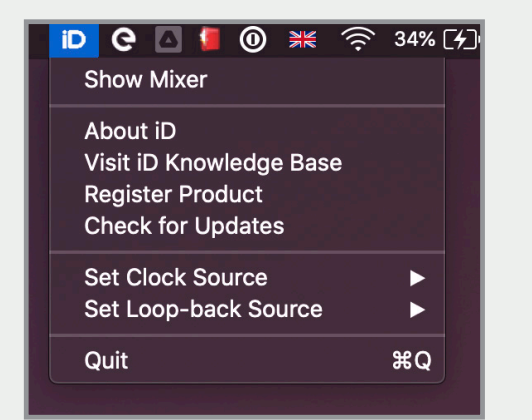

#### **Show Mixer**

ミキサーウィンドウが表示されていない場合は、こ こから開くことができます。iD24とコンピューターが 接続されていないとiD Mixerを開くことはできませ ん。

#### **About iD**

iDミキサーアプリとファームウェアの現バージョンが 確認できます。

#### **Visit iD Knowledge Base**

Audient Helpdeskから、ヘルプやFAQが確認でき ます。(英語サイト)

#### **Register Product**

登録画面が開くと、初期設定の一部として製品を Audient ARCに登録していない場合のみ登録できま す。

#### **Set Clock Source**

内部と外部のクロックソースを素早くリンクさせま す。

#### **Set Looopback Source**

#### **Check for Updates**

Audient update serverにアクセスして、iD24ファー ムウェアのアップデートが確認できます。

#### **Quit**

iDアプリを完全に終了します。

#### <span id="page-21-0"></span>**Windows**

Windowsのタスクバーアイコンには、MacOSメニュ ーバーと同じオプションと、Windowsスペシャルオプ ションがあります。

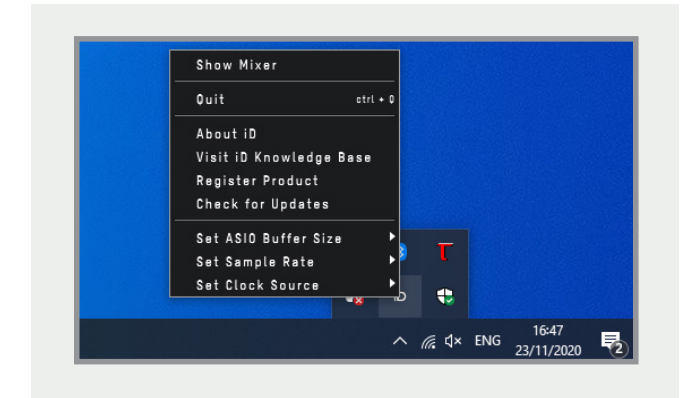

#### **Set Sample Rate**

44.1、48、88.2、96kHZからiD24のサンプルレート をセットします。

#### **Set ASIO Buffer Size**

バッファーサイズを16〜4096サンプルの間で決定し ます。高いサイズ設定ほどコンピューターへの負荷 が下がりますが、レイテンシーは増加します。

#### **ファームウェアのアップデート**

機能の追加や改善、バグ修正のために、ファームウェ アのアップデートを行う場合があります。定期的にフ ァームウェアの更新状況をチェックすることをお勧め します。

ホストコンピューターをインターネットに接続し て、MacはMenuバー、Windowsはシステムトレイへ 行き、**Check for Updates(アップデートのチェッ ク)**を選びます。

iD Mixerアプリは自動的にaudient.comでアップデ ートをチェックします。新たなファームウェアがあれ ば、即座にインストールをお勧めします。

**Next**をクリックすると、iD24経由の再生を止めるリ クエストが出ます。**Update**をクリックするとアップ デートが始まります。アップデート中に本機が何度か リスタートされることがあります。

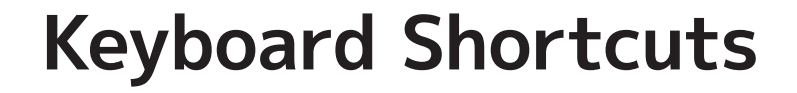

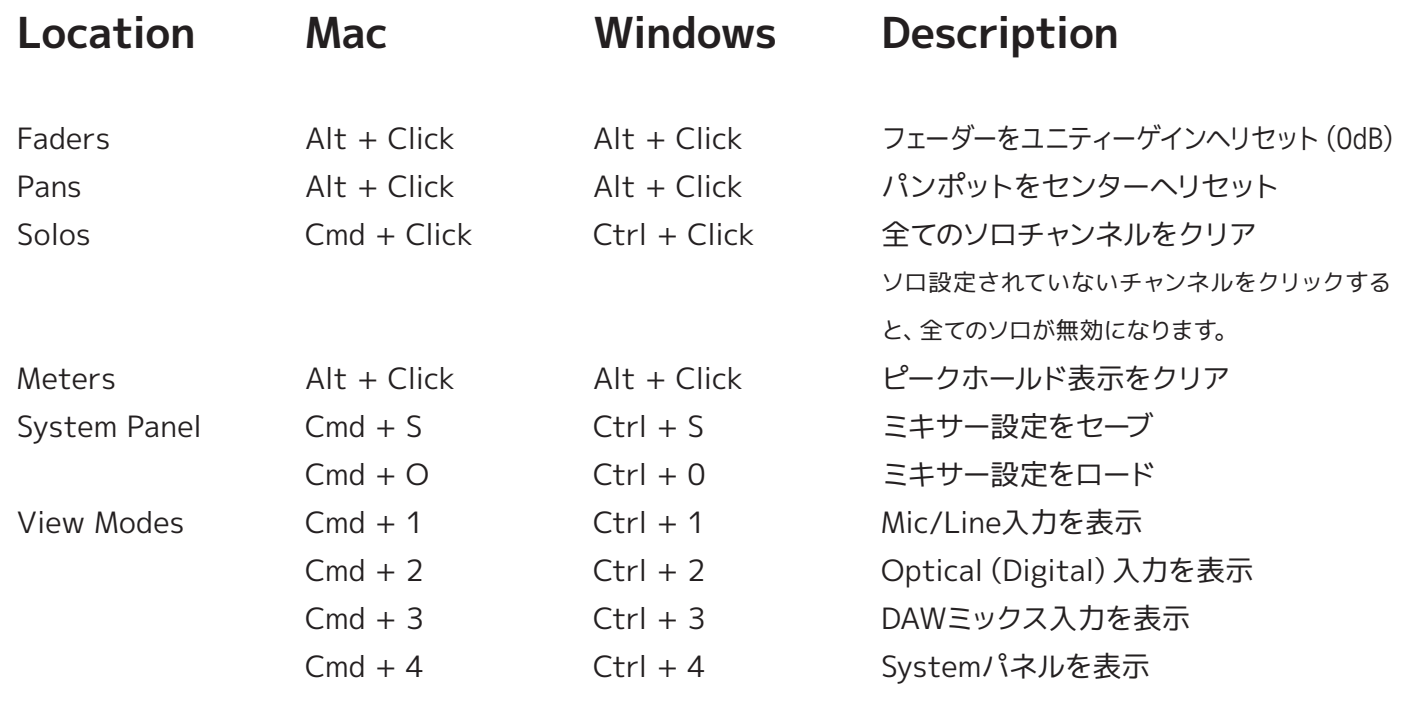

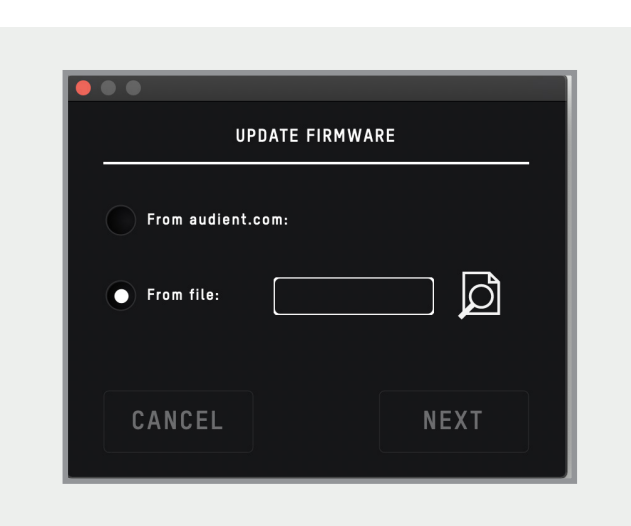

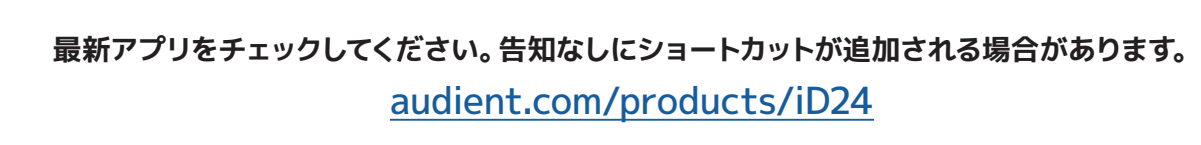

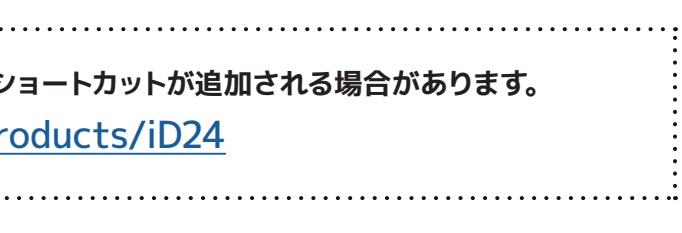

#### **キーボードショートカット**

以下がiD Mixerアプリのショートカットテーブルです。

## <span id="page-22-0"></span>**DAW セットアップ**

#### **I/O Setup**

**[設定] > [I/O...]** に移動してiD24がPro Toolsとの 間で10インプットと6アウトプットを正しく認識して いることを確認します。

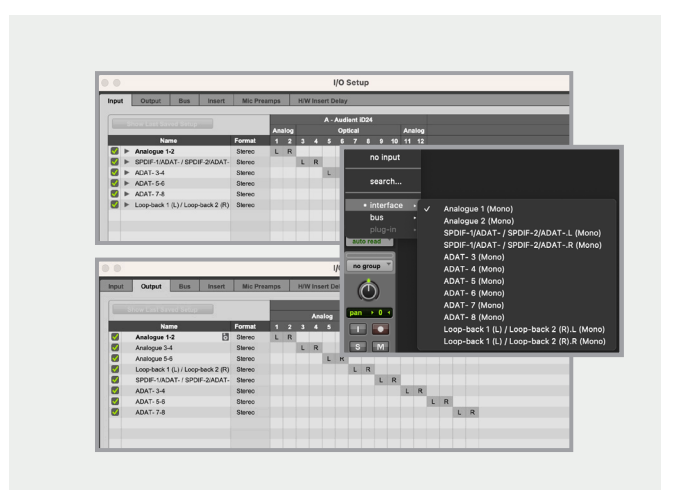

※ProToolsの設定に関する詳細は、Avidの取扱説 明書をご覧ください。

※作業中にPro Toolsの再起動が必要になります。

**Pro Toolsセットアップ**

Windowsの場合は、12[ページ](#page-6-0)のインストール手順 に従っていることを確認してください。

iD24を接続した状態でPro Toolsを起動し、新しい セッションが目的のサンプルレートで作成されてい ることを確認します。

Windowsの場合は、プロジェクトを開く前に、iDシス テムトレイでレイテンシーとバッファーサイズの設定 が完了していることを確認してください。

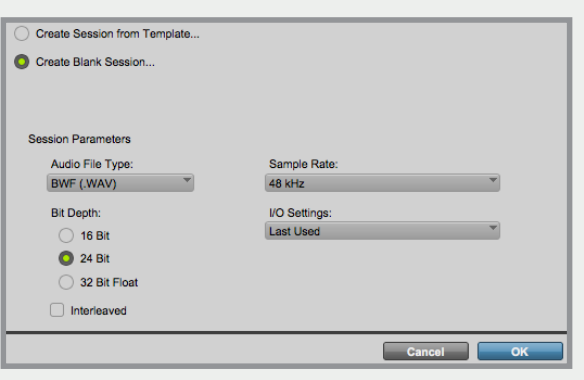

#### **Playback Engine**

**[設定→プレイバック・エンジン]**でプレイバック・エン ジンの設定に進みます。iD24がコンピューターのプ レイバック・デバイスに設定されていることを確認し て下さい。

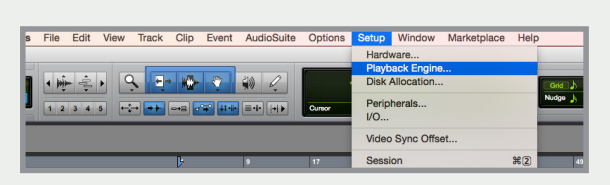

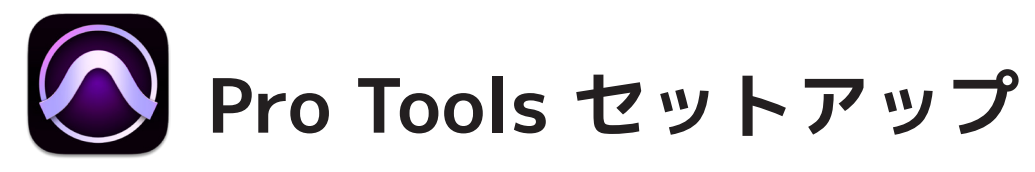

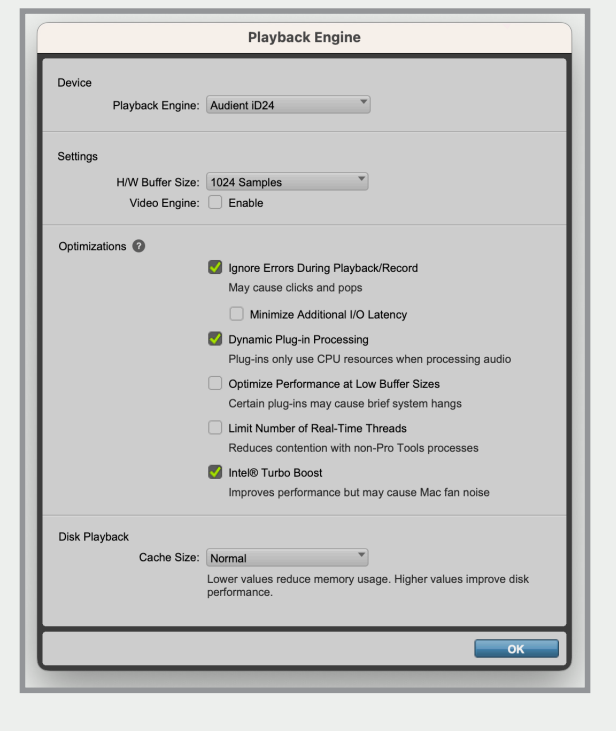

#### **Logic Proと使用する場合**

このマニュアルの[11ページ](#page-5-0)以降に詳述されてい る手順に従ってiD24が正常にインストールされた ら、Logic Proを起動して以下を確認します。

#### **Logic Pro > 環境設定 > オーディオ**

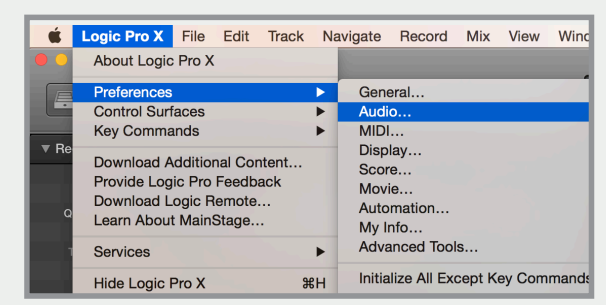

もし、ポップやクリックノイズ、歪みが出てプレイバッ クが不安定な場合、また**"overload"**のエラー表示が 出てCPUへの負荷が大きい時は、バッファーサイズ を上げてください。

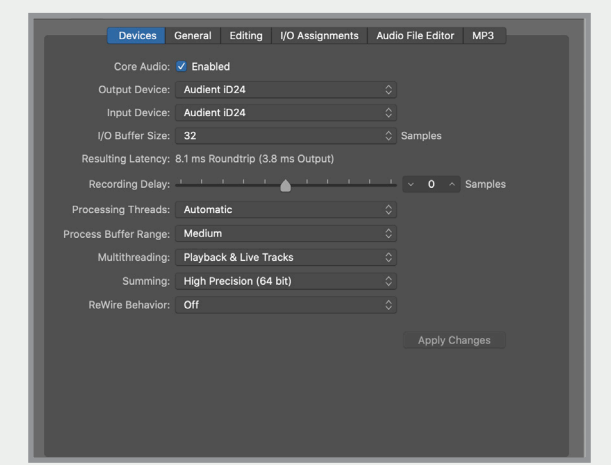

<span id="page-23-0"></span>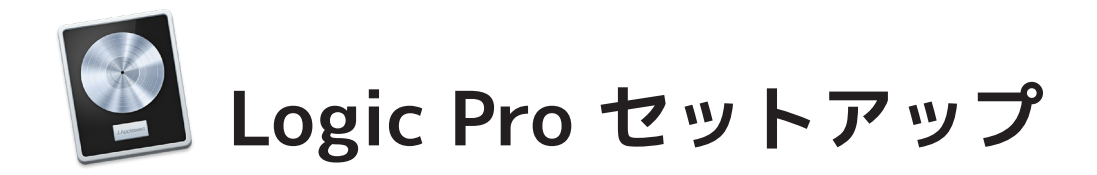

iD24の全入出力 (10入力/14出力) が Logicのルーテ ィングに現れます。それらの入出力は I/O label機能 で全てお好みの命名が可能です。便利な機能を、ぜ ひご活用ください。

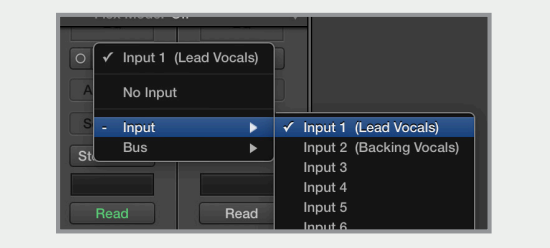

#### **Logic Proセットアップ**

レコーディング中にiDミキサーで入力信号をモニタ ーしている場合は、レイテンシーが短い同じソースの DSP信号が再生されて、ディレイがかかったダブル再 生が起きるため、Logicソフトのインプットモニター を使用しないでください。

#### **入出力をアサインする**

#### **Mix > I/O Labels**

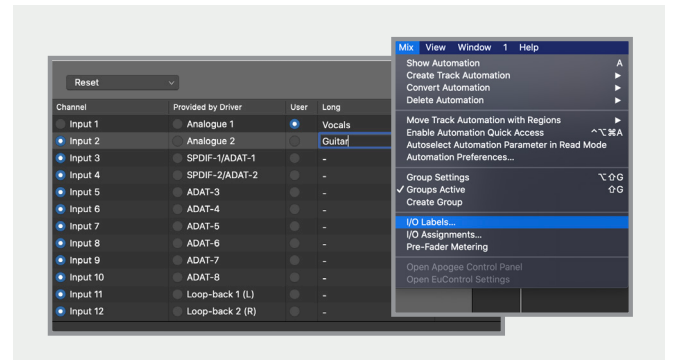

#### **オペレーション**

iD24のクロックに外部クロックソース (ADAT また は S/PDIF) を使用している場合は、セッションで録 音および再生するときにLogic Proプロジェクトが同 じサンプルレート値に設定されていることを確認し てください。

#### **File > Project Settings > Audio**

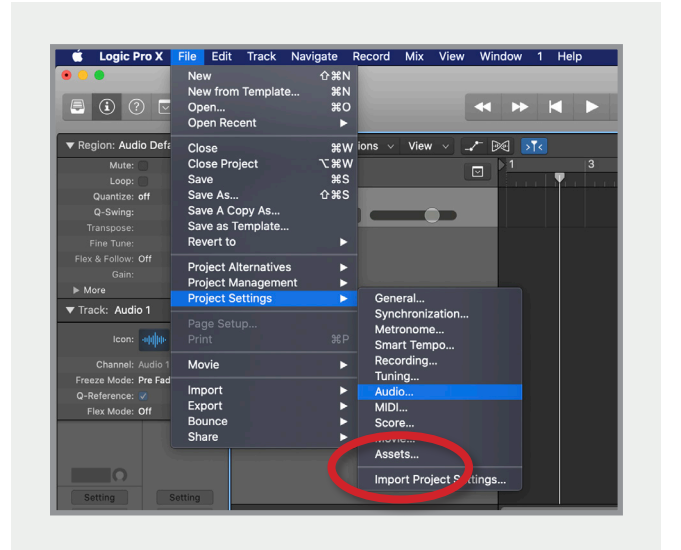

iD24で内部クロックを使用している場合、Logic Pro でサンプルレートを設定するとiD24のサンプルレー トがセッションと同様に更新されます。

システムが再クロックするため、わずかに一時停止 する場合がありますが、異常ではありません。Audio MIDI Setupで確認することができます。

**Macintosh HD > アプリケーション > ユーティリティ**

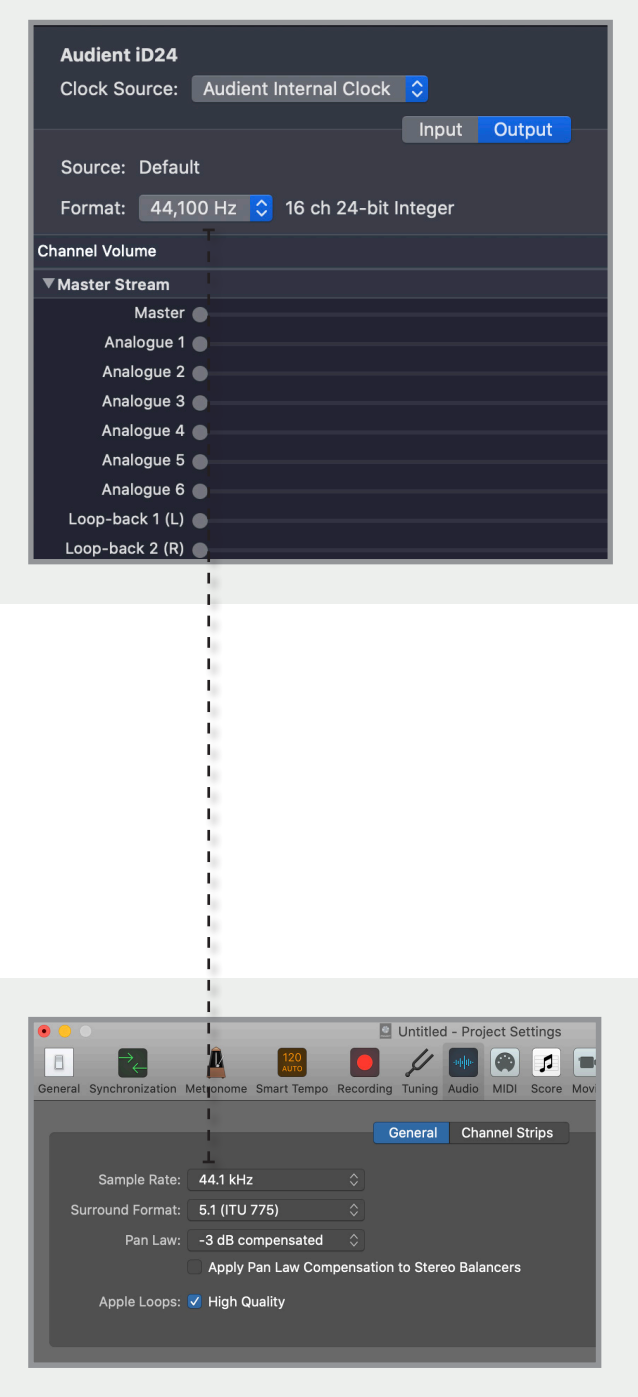

※他の設定に関しては、LogicProの取扱説明書をご 覧ください。

サイドメニューからAudientiD24をクリックすると、 メニューを確認したり、クロックソースの設定、I/Oポ ートを有効にしたりできます。

ADAT または SPDIF を介して別のデジタルデバイス から外部クロックを使用する場合は、デバイスパネ ルでI/Oポートの名前を変更して、接続先をより適切 に表すことができます (メインモニター、ヘッドフォ ンなど)。

ここで選択した名前は、トラックの入出力チャンネル ルーティングでI/Oを割り当てるときに表示される名 前となるため便利です。

#### **Cubase/Nuendoと使用する場合**

Cubase/Nuendoと使用する場合iD24のインストー ルが完了したら、StudioメニューからCubaseまたは Nuendoを起動します。次の手順でセットアップを進 めて下さい。

#### **Devices > Device Setup...**

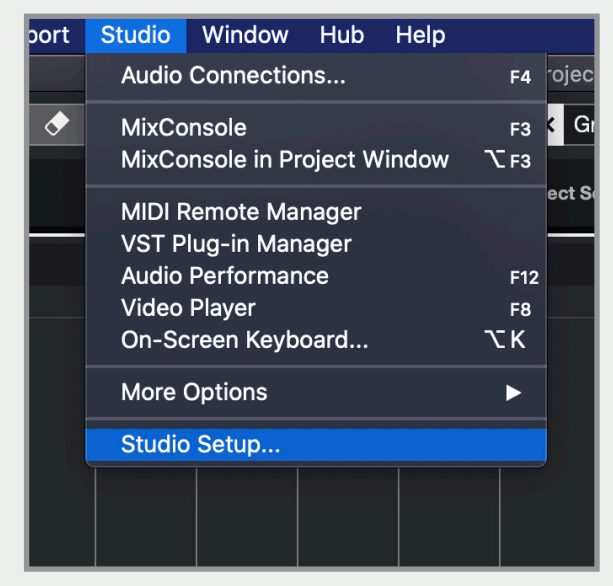

No Driver **Audio System Aggregate Device** V Audient iD24 **ASIO Driver** BlackHole 16ch Release Driver when Applicat **Built-in Audio** Caster Stream A Input Latency Caster Stream B

オプションから**オーディオシステム**を選びます。

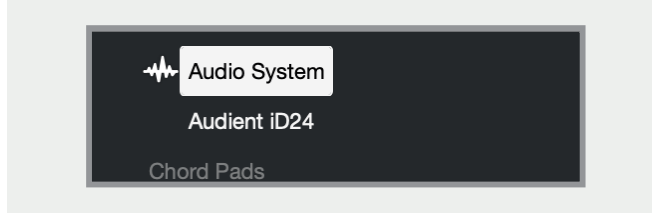

C u b a s e / N u e n d oのドロップダウンメニュー で**"Audient iD24"**のドライバーが選択されているこ とを確認してください。

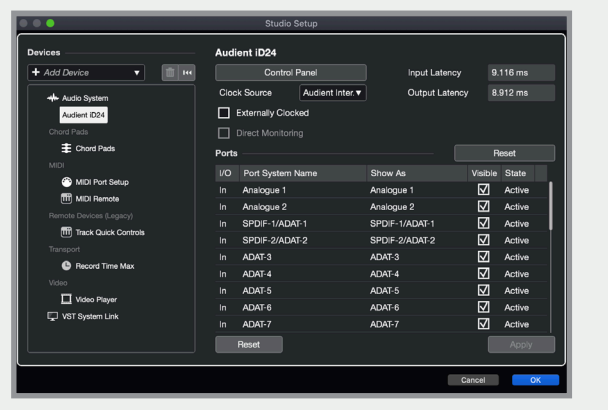

<span id="page-24-0"></span>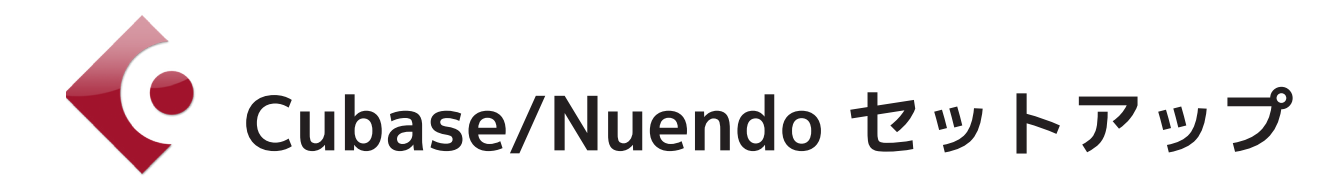

Cubase/Nuendo全てのバスやポートがここで確認 できます。また、新しいバスは必要なI/Oにアサイン できます。

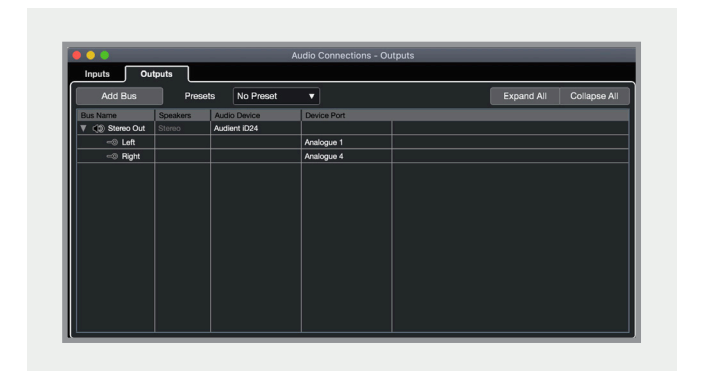

バスはモノラル/ステレオどちらでも設定でき、VST コントロールルームセクションの操作も可能です。

※他の設定に関しては、Steinbergの取扱説明書を ご覧ください。

#### **Cubase/Nuendoと使用する場合**

バッファーサイズは、VSTデバイスディスプレイ内の コントロールパネルで設定できます。録音中にiDミ キサーを入力モニターデバイスとして使用する場合 は、CPUの負荷を軽減するために、それらをかなり高 くしておくことが理想的です。

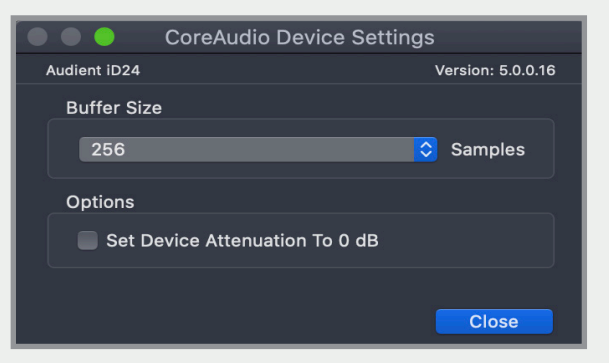

Studio SetupからAudio connections パネルに移 動します。

#### **Studio> Audio Connections (F4)**

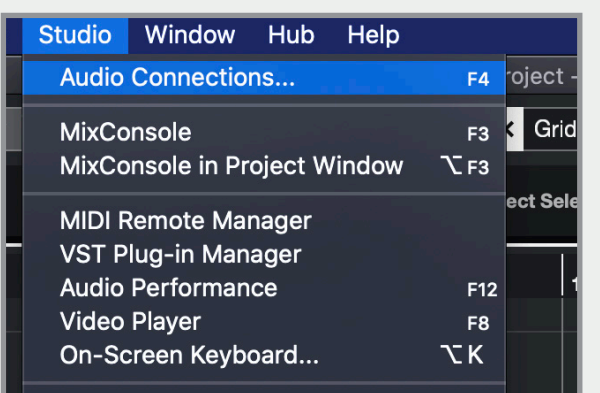

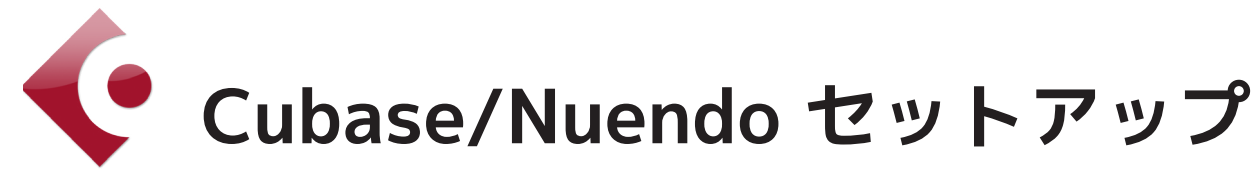

#### **"本機に電源が入らない。"**

USBケーブルの接続を確認してください。 電源が入っていない場合、別のUSBポートやケーブル をお試しください。USBハブをご使用の場合はiD24 本体からコンピューターに直接ケーブルを挿してみて ください。

## **"DAWプレイバックのサウンドにポップ ノイズやクリックノイズが入る。"**

まず、iD24とコンピューターがUSBケーブルで正しく 接続されているか、両サイドの接続を確認してくださ  $U_{\alpha}$ 

コンピューターの性能に対して、バッファーサイズが 低く設定されている可能性があります。これは、多く のプラグインやバーチャル楽器がロードされている ような、大きなプロジェクトが原因で起きます。バッ ファーサイズを大きく設定してみましょう。

次にiD24がDAWとコンピューター上でアクティブな 再生デバイスとして設定されているか以下の手順で 確認してください。

**Macの場合(OSX):**システム環境設定 → サウンド → 出力のタブ → Audient iD24

ソフトウェアシンセなどを使用した音源のトラッキン グやレコーディング時にレイテンシーを抑えるために 小さなバッファーサイズに設定しがちですが、ミキシ ング時には少しくらい高めのバッファーサイズであっ てもレイテンシーはあまり問題にはなりません。

## **"コンピューターに接続してもiD24から 音が出ない。"**

# **トラブルシューティング&FAQ**

オーディオ|/Oセッティングの詳しい内容は、 Ableton Liveのユーザーマニュアルをご覧くださ い。

**Windowsの場合:**スタートメニュー → コントロール パネル → オーディオ・ デバイス → Audient iD24

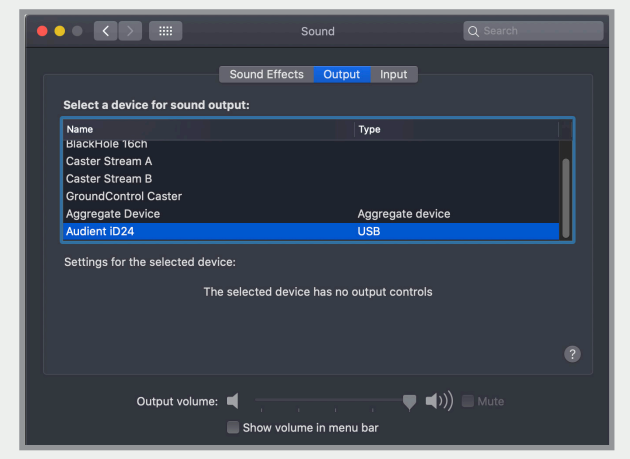

iD Mixerアプリを立ち上げ、コンピューターのiD24 の認識を確認してください。iD24の動作が確認さ れたら、iDアプリを終了しても動作は継続されま す。ソフトウェアミキサーでDAW Viewボタンを押 し、DAW1+2のフェーダーレベルを上げます。

LiveAudioPreferenceパネルで適正なバッファーサ イズを決定します。iDミキサーでレコーディング入力 ソースをモニターしている場合は、そのサイズは高 めに設定できます。図のように、iD24が10-in&14 outデバイスとして認識されていることを確認しまし ょう。

必要であれば、configタブからアクティブI/Oチャン ネル数を限定することもできます。

#### これはCPU負荷を下げるのに素晴らしい特徴です。

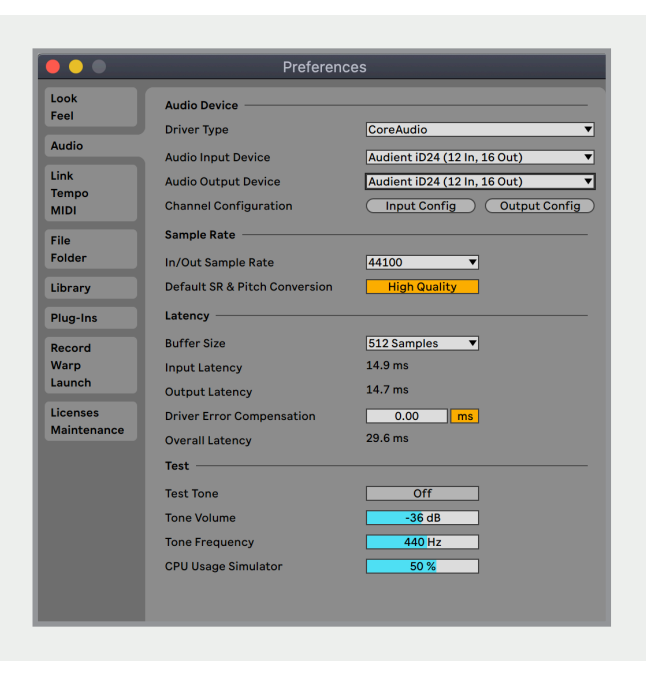

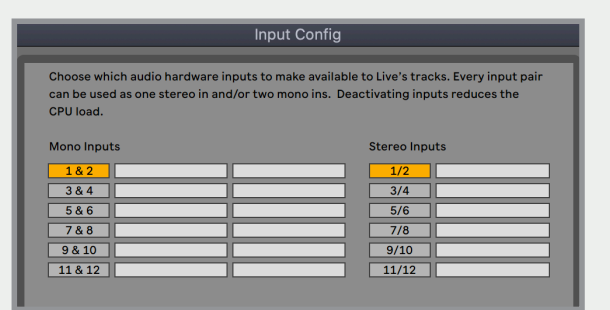

#### **Ableton Liveと使用する場合**

iD24のインストールが完了したら、Devicesメニュー からAbleton Liveを起動します。次の手順でセット アップを進めて下さい。

#### **Live > Preferences > Audio**

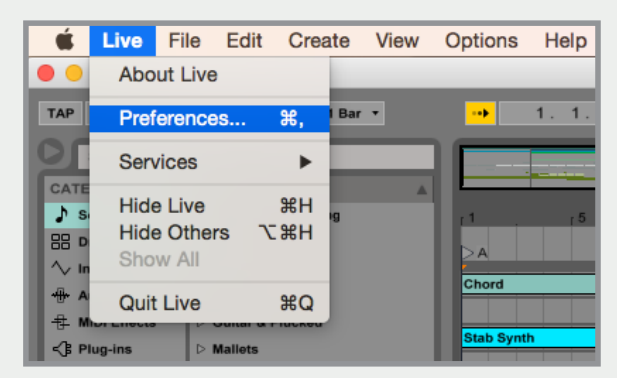

#### オーディオタブでiD24がプレイバックデバイスにア サインされていることを確認してください。

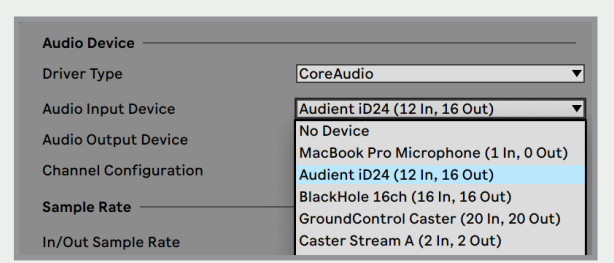

# <span id="page-25-0"></span>**Ableton Live セットアップ**

#### **FAQs**

バグ修正などの情報に関してはサポートページをご 覧ください。

日本語ページ:[allaccess.co.jp/audient/id24/](https://allaccess.co.jp/audient/id24/) 英語ページ:[www.audient.com/support](https://www.audient.com/support)

**トラブルシューティング**

**"iDミキサーの設定をデフォルトに戻した い。"** 

iDアプリケーションをリセットするには、iDアプリケ ーションを完全に終了し、次のフォルダーに移動して state.xmlファイルを削除します。(アプリケーション の新規起動時に新たに補充されます。)

#### **Mac の場合:**

**ユーザー → ライブラリ → Application Support → Audient → iD → state.xml**

**Windows の場合: C: → ユーザー → (ユーザー名) → AppData → Roaming → Audient → iD → state.xml** 

※プリセットが保存されているため、親フォルダーは 消去しないでください。

※Windowsで表示されない場合、アクセス権や隠し ファイルの設定をご確認ください。

## **"ソフトウェア/ファームウェアが最新の バージョンか知りたい。"**

iDミキサーのアップデートは[audient.com/id24/](http://audient.com/id24/downloads) [downloads](http://audient.com/id24/downloads)へ行き、最新ドライバーをダウンロー ド&インストールしてください。

コンピューターをインターネットに接続すると、iDミ キサーアプリからファームウェアのリリースが確認で きます。

このマニュアルの前のセクションをご覧ください。

スレーブ接続した外部機器のADAT or S/PDIF クロックソース(内部クロック、ADATまたはS/ PDIF外部クロック)が正しく選ばれていることも 確認してください。

サンプルレートはFormatドロップダウンメニュー に表示されます。

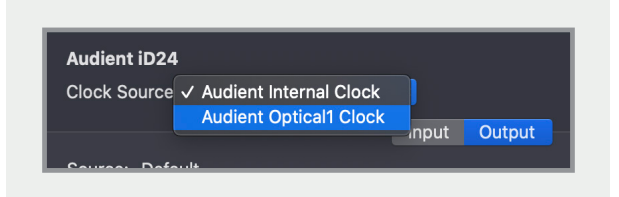

Windowsをお使いの場合は、システムトレイのiD アイコンへ行き、右クリックするとサンプルレー トなどの設定が開けます。iDアプリのセットアッ プタブでもこれらの変更が可能です。

サンプルレートの変更は、外部ADATデバイスや セッションとのマッチングに必要です。

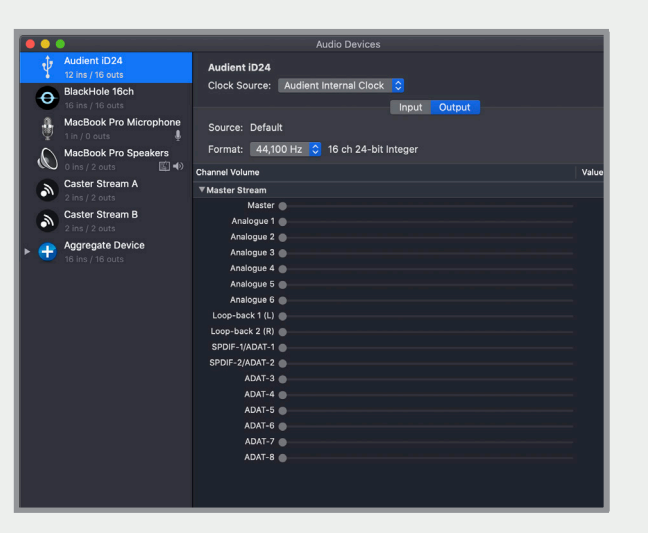

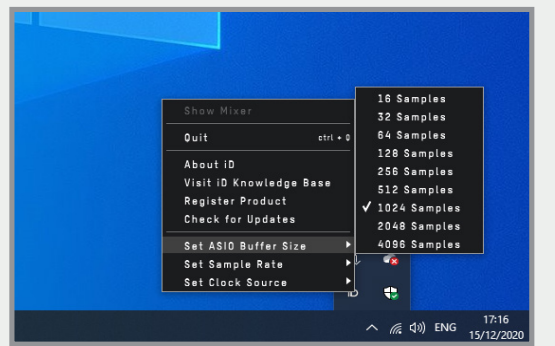

#### **トラブルシューティング**

#### **"外部機器(ADATまたはS/PDIF)とクロ ック同期していない。"**

外部機器とクロック同期していない場合はStatus LEDがレッドまたはオレンジに点灯します。Status LEDがレッドの場合はクロック信号を受けておらず、オ レンジの場合は受けていてもサンプレートが異なる状 態を表しています。

macでのサンプルレートの変更はAudio MIDIセットア ップへ行き変更します。

**Macintosh HD → Applications → Utilities → Audio MIDI Setup**

図のようにiD24がオーディオデバイスに選ばれてい ることを確認しましょう。**(Window Menu → Show Audio Window).**

## <span id="page-27-0"></span>**スペシフィケーション**

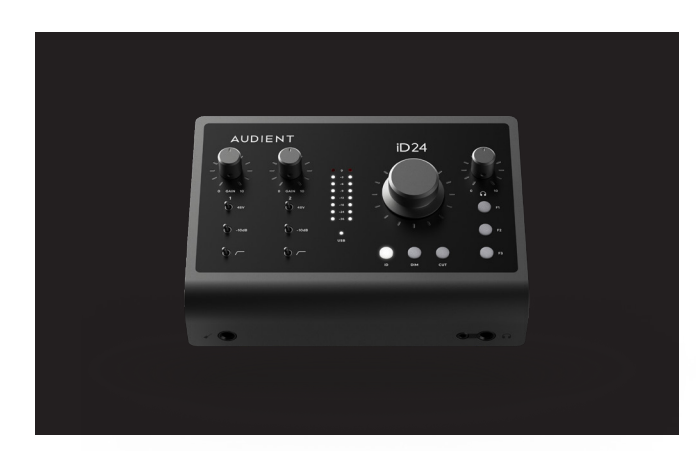

#### **Microphone Preamplifier:**

#### **Line Inputs:**

#### **Digital Input:**

#### **Word Clock Output:**

#### **Digital Output:**

#### **DSP Mixer Latency Round Trip (in-to-out)**

マイクゲインレンジ: 最大入力レベル: クロストーク: THD+N @0dBu 1kHz: MIC EIN (等価入力雑音): CMRR(同相信号除去比): SNR: 周波数特性: 入力インピーダンス (Mic) 入力インピーダンス (Line)

0 to +58dB  $+12$ dBu

PAD: ....<br>HPFカットオフ周波数: ファンタム電源: XLR コンボ(メス) 1/4" TRS ジャック:

ラインゲインレンジ: 最大入力レベル: THD+N @0dBu 1kHz:

> 8-CHANNEL ADAT: 4-CHANNEL ADAT: STEREO S/PDIF:

ワードクロック:

<-100dBu @ 1kHz & 10kHz 0.0015%, -96dB -13dBu A-Weighted >75dB@1kHz 97.5dB Unweighted, 100dB A-Weighted +/- 0.5dB 10Hz to 40kHz 3kΩ balanced 10kΩ balanced -10dB 100Hz 48V +/-4V @ 10mA/Channel Pin 2 (Hot), Pin 3 (Cold) & Pin 1 (Shield) TIP (Hot), RING (Cold) & SLEEVE (Shield)

8-CHANNEL ADAT: 4-CHANNEL ADAT: STEREO S/PDIF: 44.1kHz to 48kHz 88.2kHz to 96kHz (SMUX) 44.1kHz to 96kHz (Stereo)

44.1kHz 0.344ms 48kHz 88.2kHz 96kHz 0.312ms 0.188ms 0.177ms

-10 to +48dB +22dBU 0.0013%, -97dB

44.1kHz to 48kHz

#### 88.2kHz to 96kHz (SMUX) 44.1kHz to 96kHz (Stereo)

44.1kHz to 96kHz

#### **Analogue to Digital Converter:**

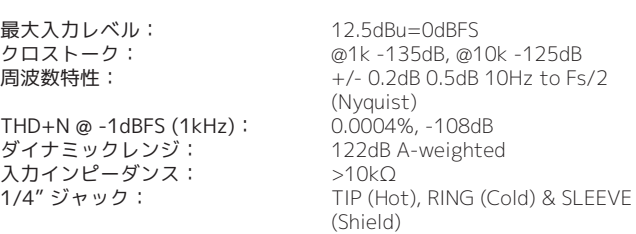

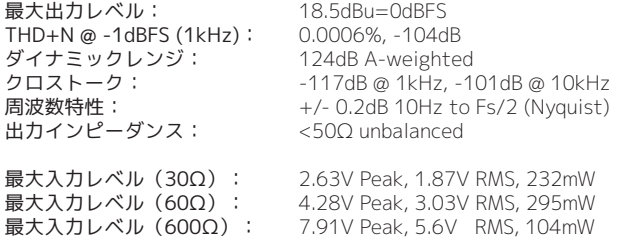

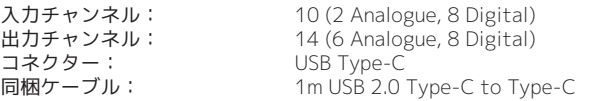

#### **Headphone Outputs:**

#### **USB 2.0 High Speed:**

D.I ゲイン: 最大入力レベル: THD+N @ 0dBu (1kHz): SNR:

周波数特性: 入力インピーダンス: 1/4" ジャック:

0 to 58dB  $+12$  dBu 0.0075%, -82dB 95dB unweighted, 97.5dB A-weighted +/- 0.5dB 0.5dB 10Hz to 40kHz 500kΩ unbalanced TIP (Hot) & SLEEVE (Shield)

#### **D.I / Instrument Input:**

#### **Digital to Analogue Converter**

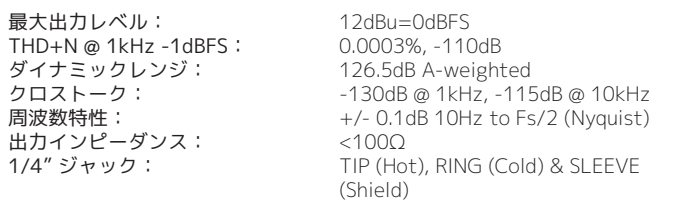

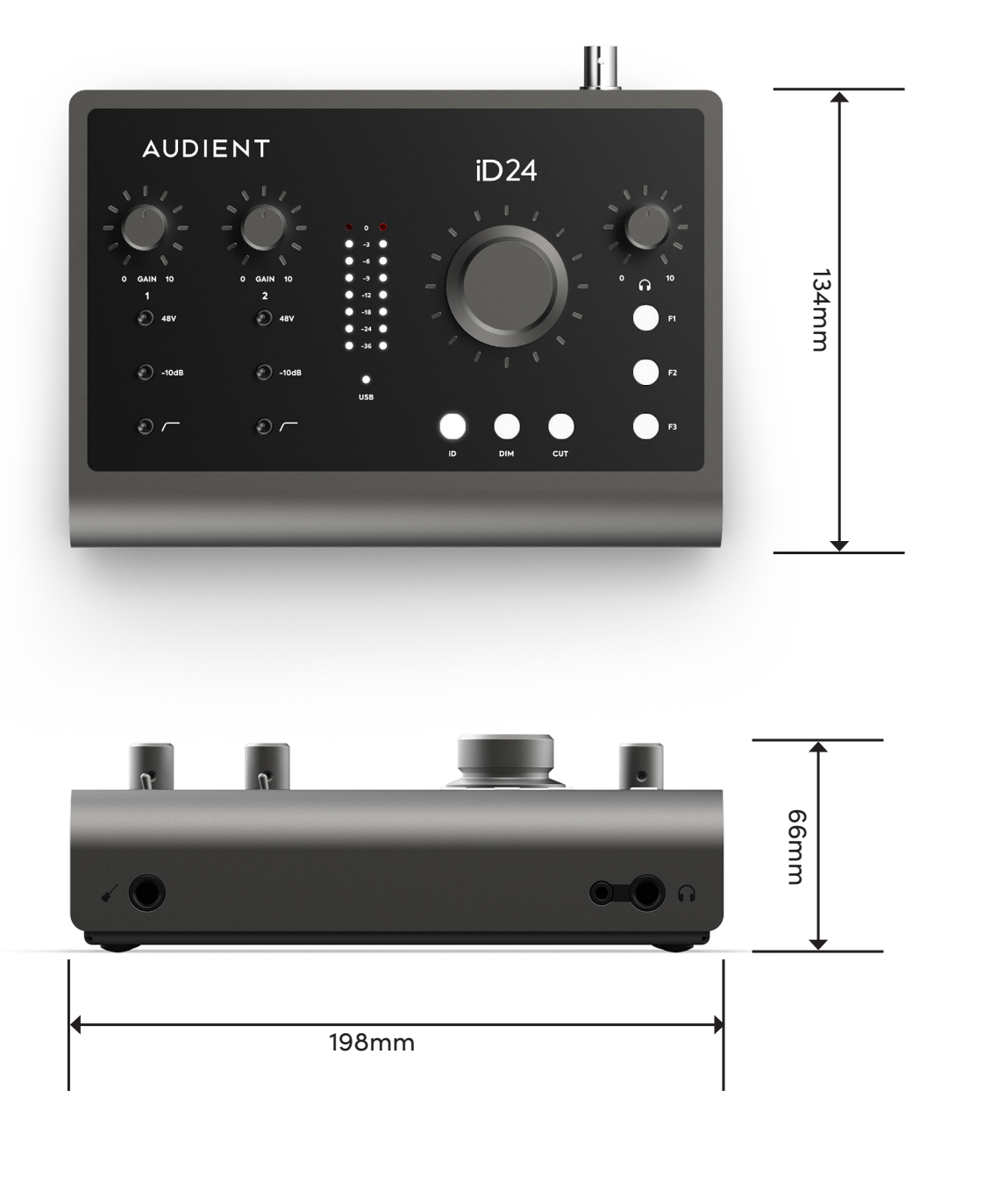

# **寸法**

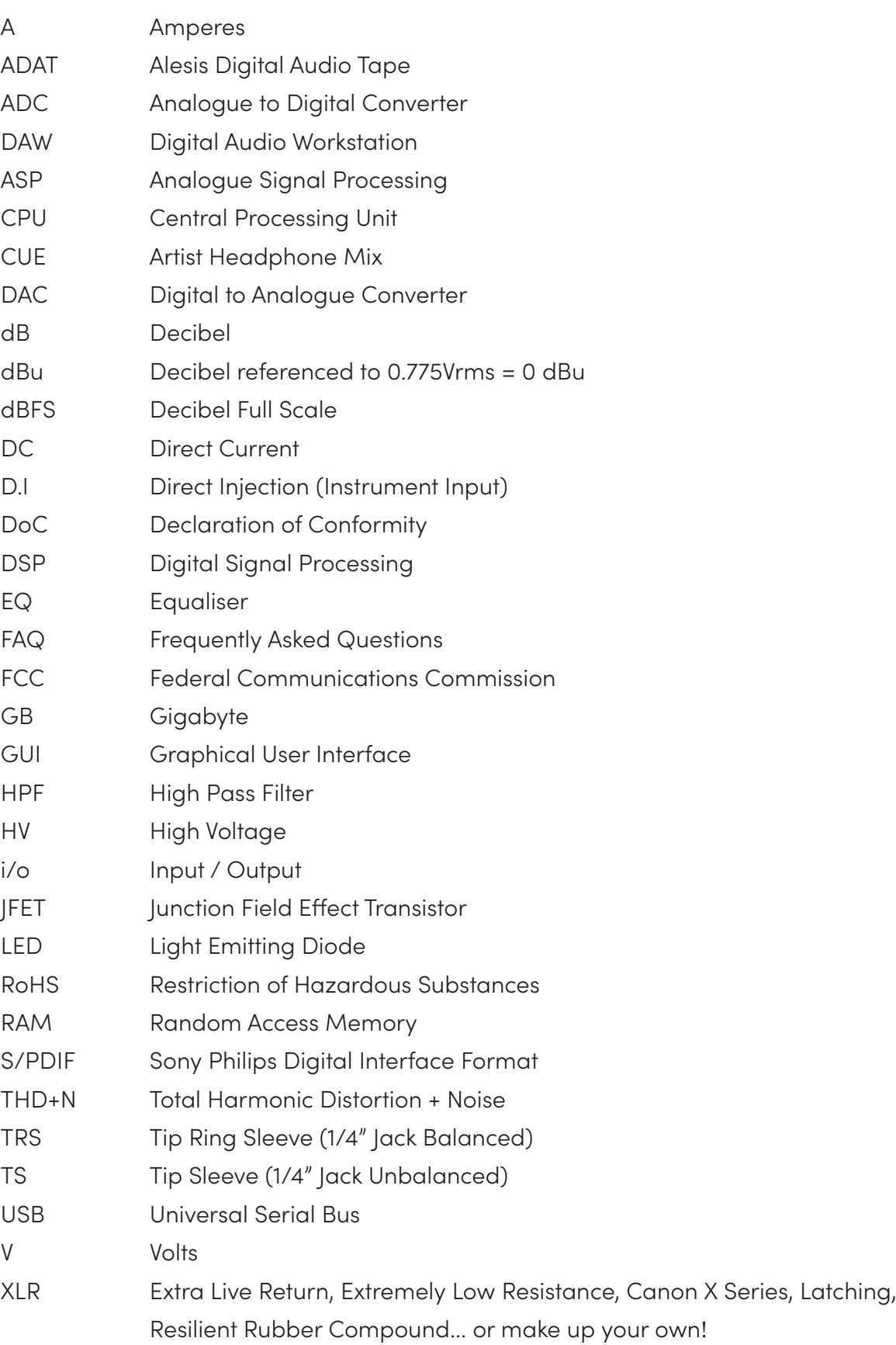

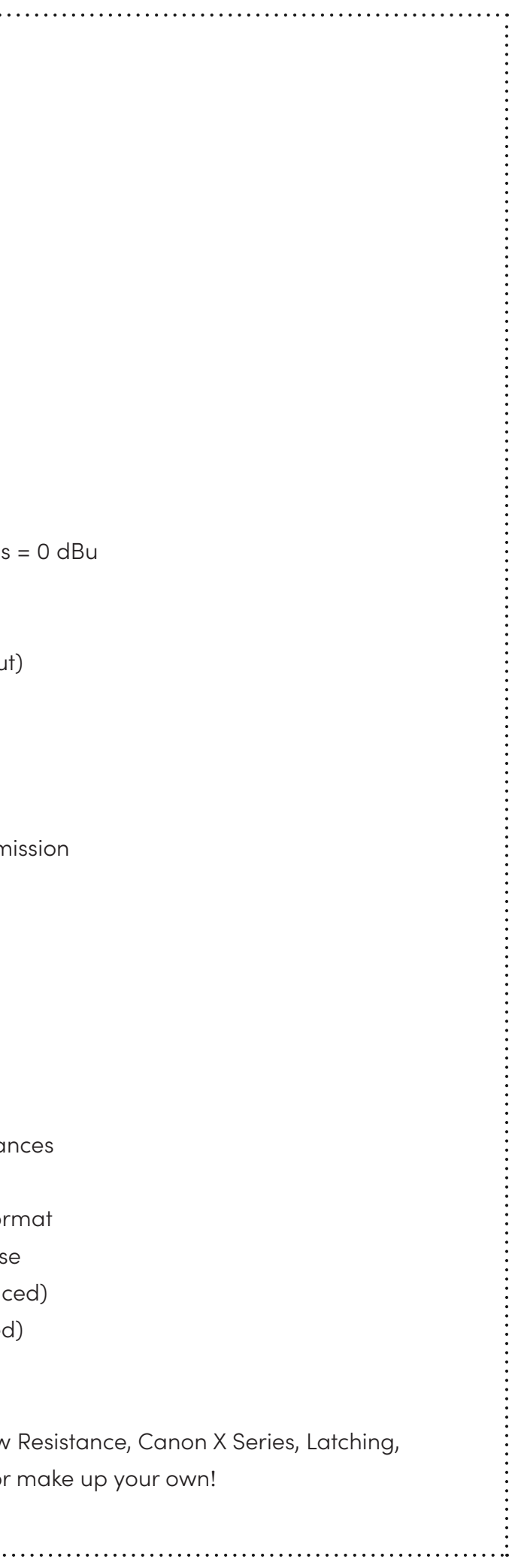

■サービスについて このマニュアルに記載されていない操作や取り扱いは行わないで下さい。記載外の使用方法 で本機を使用されますと製品不良が発生する場合が考えられます。必ず本書に基づいた使用方法で使用して下 さい。

## <span id="page-28-0"></span>**品質保証に関して Glossary**

本機は、audient日本総代理店オールアクセスインターナショナル株式会社が、購入後1年以内の品質保証を行っ ております。修理の際は、購入時の保証書(購入期日及び販売店捺印必須)を提示の上、ご購入の販売店に御依 頼下さい。保証書の提示が無い場合、保証内であっても1年以内の保証の対象にはなりません。

本書に記載された文章、図版、作品は、全て「著作権」及び、それに付随する「著作隣接権」等の諸権利を保有し ています。弊社では内容を理解することを目的とする使用方法のみを許諾しております。

▲警告:安全のため、特に注意していただくこと

1.異常があるときは、電源プラグをコンセントから抜いてご購入先もしくは、弊社迄ご連絡下さい。異常な音がし たり煙が出て異臭がした時などは、電源プラグをコンセントから抜いて下さい。

2. 電気ショックを避けるため、本体を絶対に開けないで下さい。内部に触ると感電する恐れがあります。内部の 調整や修理は、弊社にご依頼下さい。また、火事や感電を避けるために、湿度が非常に高い場所に置いたり、雨 天の際に野外で使用することは避けて下さい。

▲警告:次のような場所での使用はできる限り避けて下さい。

●湿度の非常に高い場所

- ●砂やほこりが多い場所
- ●台所、バスルーム、湿気の多い地下室など、水のかかりやすい場所
- ●空気の循環を妨げる場所、ヒーターの近くや温度が高い場所

■取り扱いについて乾いた柔らかい布のみを使用して、外装をきれいに保ちましょう。

記載外の使用方法による破損や修理は、保証期間中の機器であっても保証対象外になります。本体の取り扱い は慎重に行って下さい。万が一、負傷された場合でも弊社では一切の責任を負いません。

修理が必要な場合は、購入先もしくは弊社へ (メールのみの対応です。) ご連絡下さい。

Web:www.allaccess.co.jp Mail:audient@allaccess.co.jp

# **AUDIENT**

audient 日本輸入総代理店 **オールアクセスインターナショナル株式会社** WEB: www.allaccess.co.jp/audient/ E-mail: audient@allaccess.co.jp 〒490-1116 愛知県あま市本郷三反地21番地